### **OUTDOOR TRAVEL HYBRID WORKSHOP 2024**

- **- Tahko Offline 27.05.2024**
- **- Digital Online 28.05.2024**

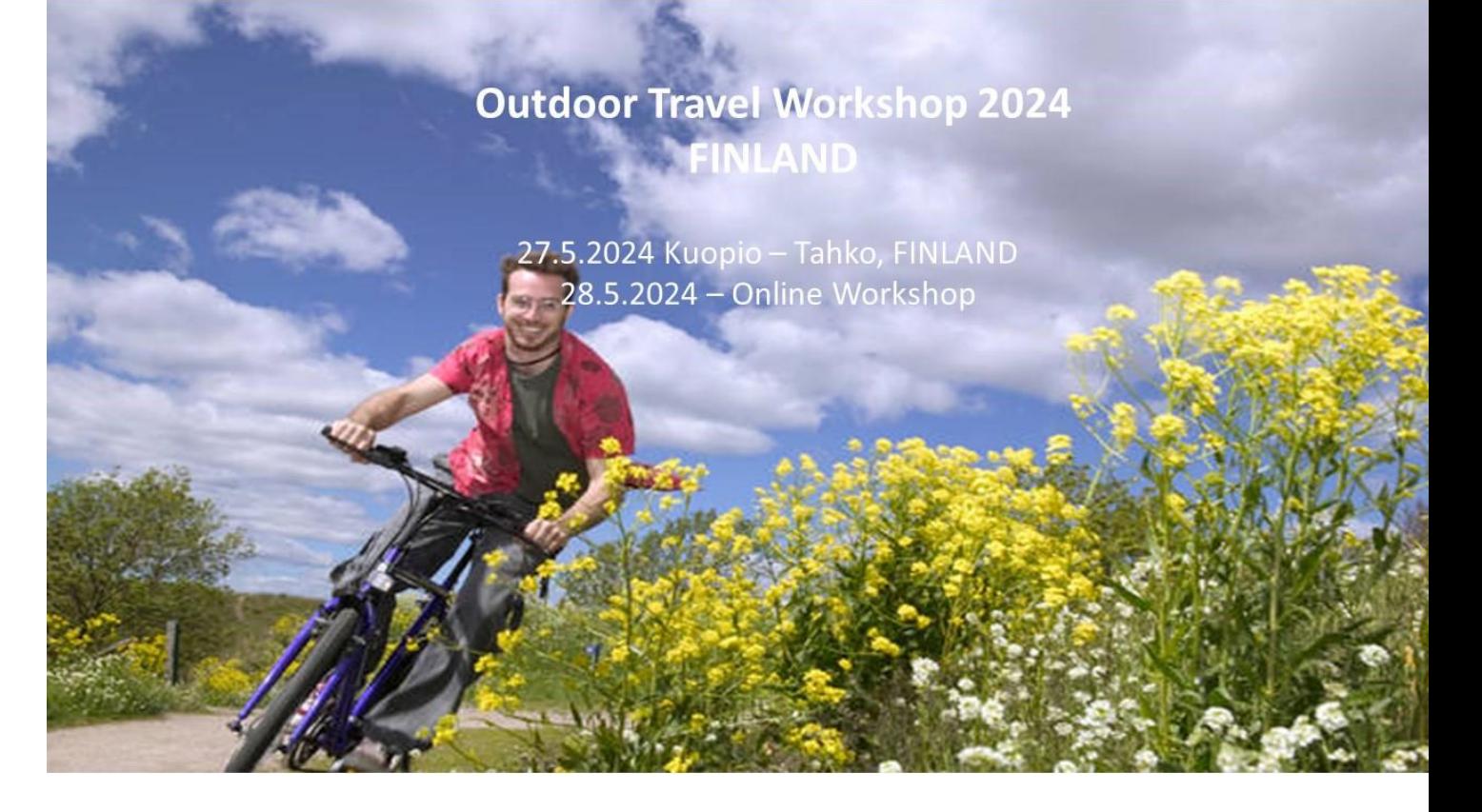

## Training Session

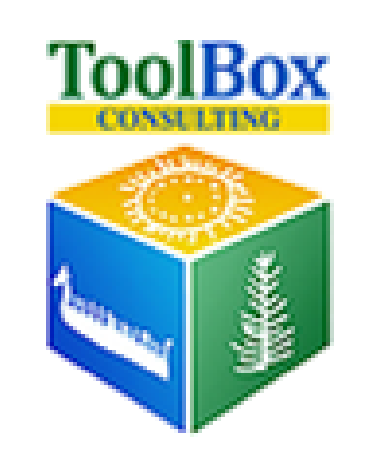

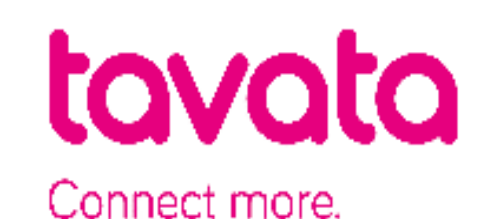

## Timeline

- 16.4.2024, 1st training session (Browser, Profile Making)
- 18.4.2024, ToolBox Consulting starts delivering Login credentials
- 18.4.2024, meeting scheduling opens on event platform
- 23.4.2024, 2nd training session, when actual meetings take place
- 30.4.2024, 3rd training session, more about Q & A
- 7.5, 4th training session, more about Q & A
- 14.5, 4th training session, more about Q & A
- 21.5, 5th training session, more about Q & A
- 22.5.2024, meeting scheduling closes on event platform
- 27.5.2024, Offline EVENT DAY in Tahko
- 28.5.2024, testing session + Online EVENT DAY

## Day Program

### **27.5.2024 Monday - Offline Tahko**

*10:00 – 12:20, 1 vs 1 meeting*

*12:20 - 13:00, lunch break*

*13:00 – 14:20, 1 vs 1 meeting*

*14:20 – 14:40, Coffee break*

*14:40 – 17:00, 1 vs 1 meeting*

*17:00 Workshop ends*

*18:00 – 20:00, GetTogether Party*

Event platform: TAVATA <https://tavata.events/>

**28.5.2024 Tuesday - Online Digital** 

*8:00 – 9:00, testing session for devices 9:00 – 12:00, 1 vs 1 meeting 12:00 - 13:00, lunch break 13:00 –17:00, 1 vs 1 meeting 17:00 Workshop ends*

*\*Each 1 vs 1 meeting is 20 mins. \*Finnish time*

## Content of this Training Session

- 1. Key notes (browser, timezone)
- 2. How to do user profiling and event profiling
- 3. How to Find a contact
- 4. How to schedule a 1 vs 1 meeting
- 5. How to add a coffee break
- 6. How to confirm/dismiss a 1 vs 1 meeting
- 7. User interface of the 1 vs 1 meeting room
- 8. Sound testing sessions
- 9. Mobile access
- 10.HELPLINE on the event day

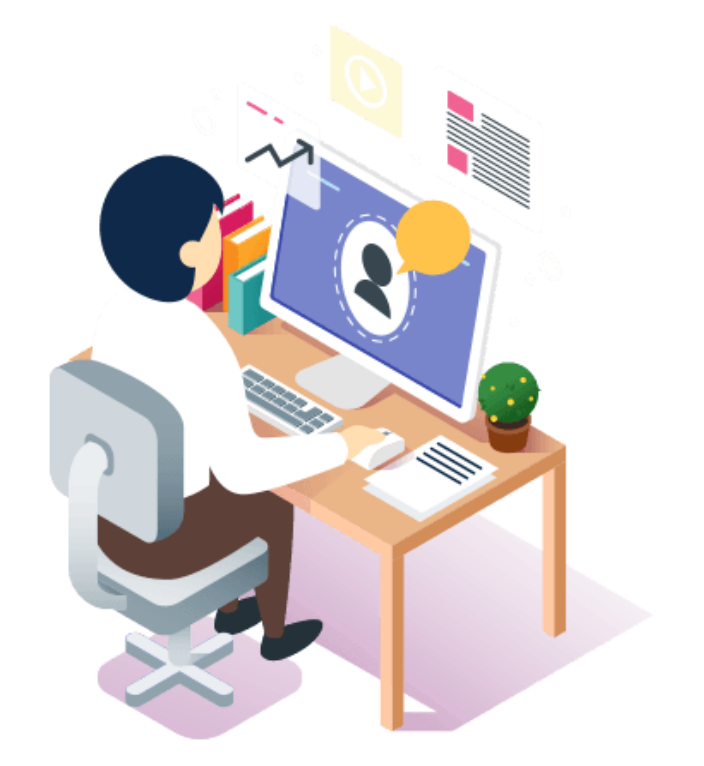

### **We highly recommend using Google Chrome as browser**

• **<https://www.google.com/chrome/>**

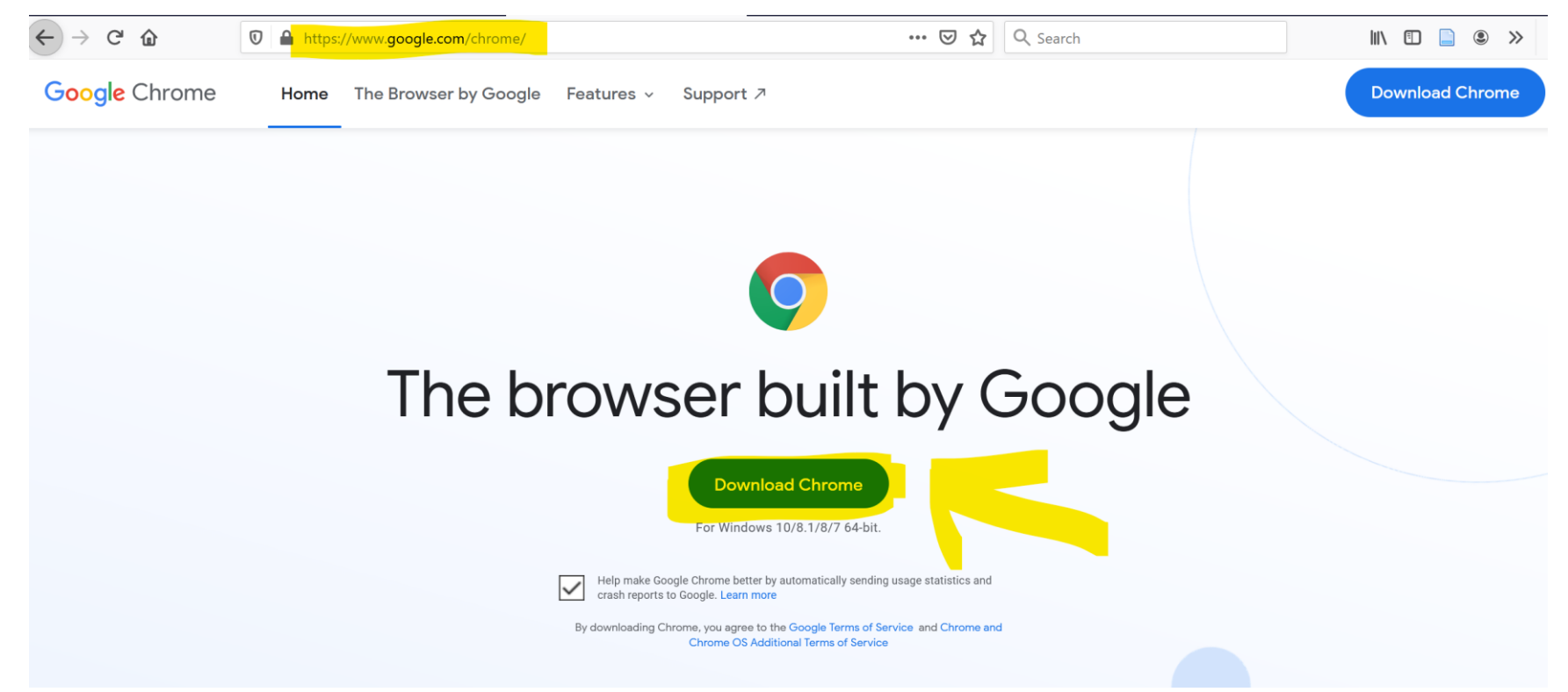

## Final meetings can be arranged

• **Meeting scheduling closes on 22.5.2024, 4pm (Finnish local time).** 

**Unconfirmed meetings will be removed after 22.5.2024, 4pm (Finnish local time)**

## Login

Step 1: Go to event platform: TAVATA <https://tavata.events/>

Step 2: Use your access code (your email address) and password (cryptical code received from ToolBox Consulting to your email)

### User profiling and event profiling

• Edit your user profile (open menu pressing your name on top right corner page)

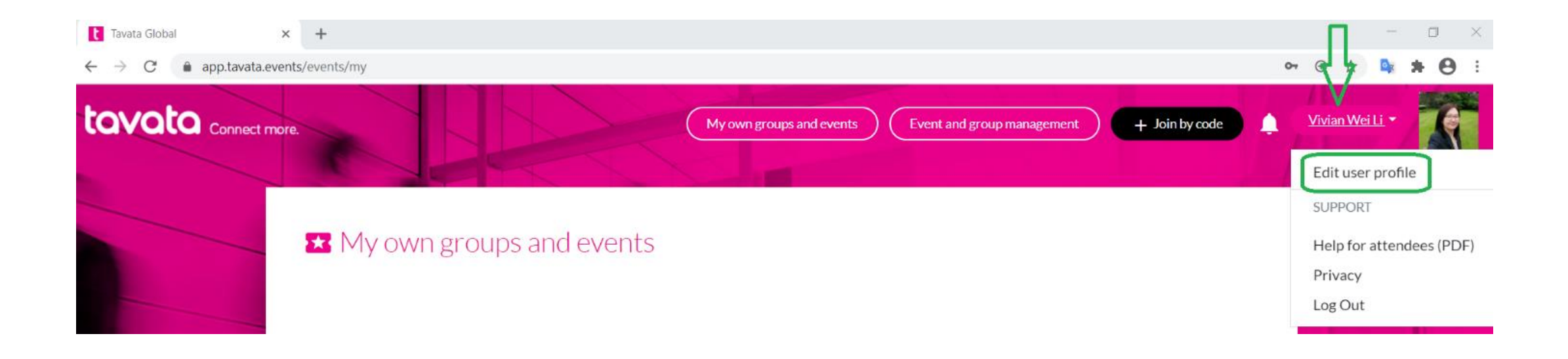

• Add your picture or company logo and fill in basic information

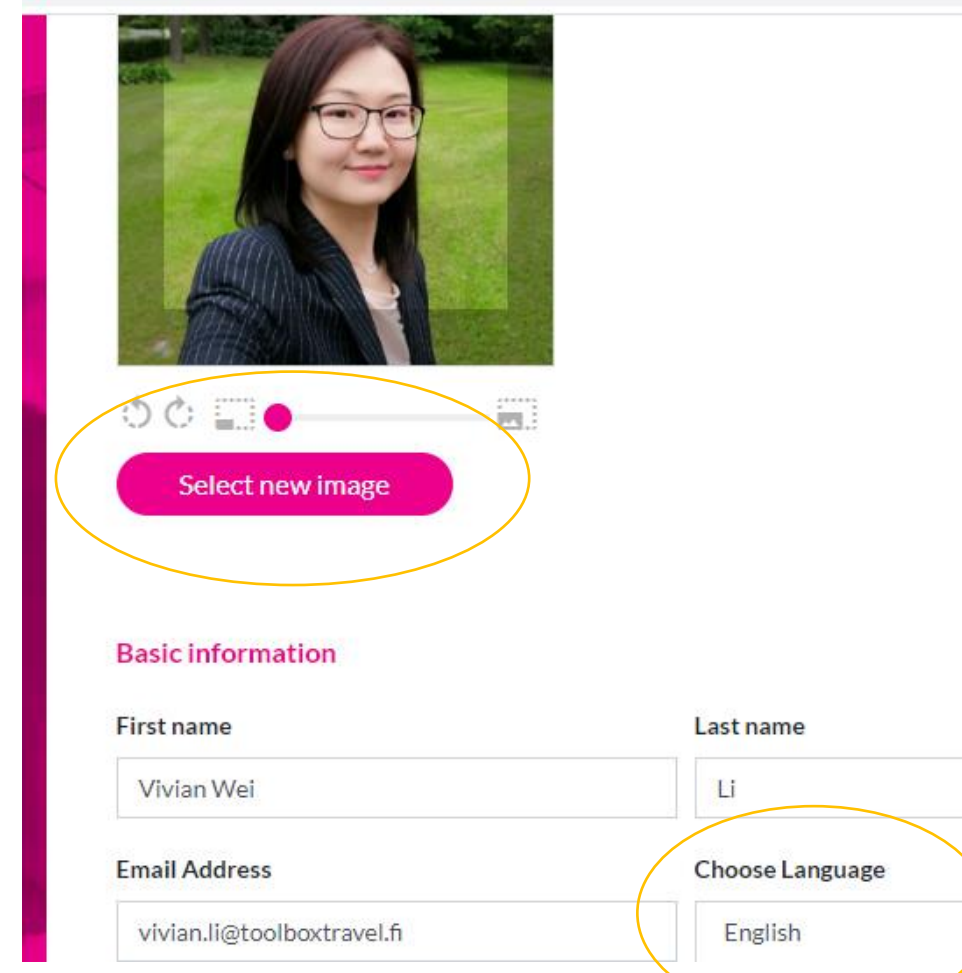

 $\checkmark$ 

• **Fill in company name ( + capital letter of country – which will be shown on your profile card), your title and a short pitch of your company (max 255 characters)**

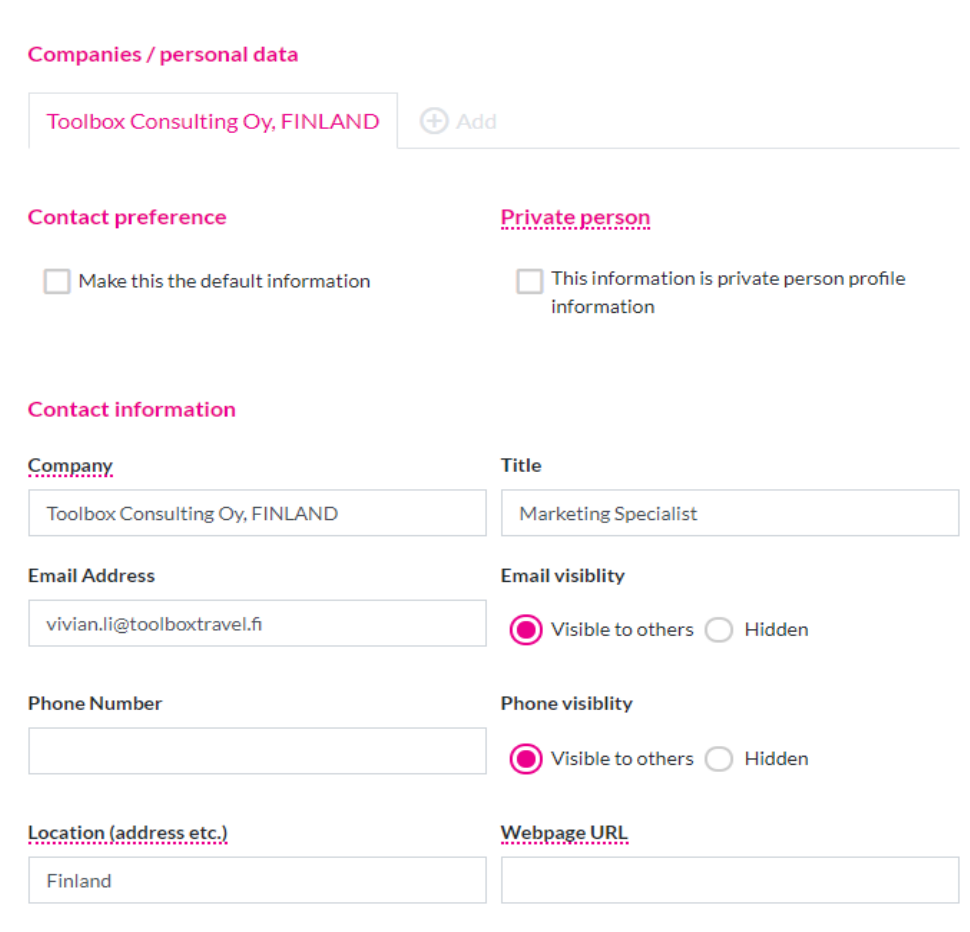

#### Write some fancy pitch...

ToolBox Consulting Ltd. is specialized in improving service sector and especially tourism industry; its entrepreneurship and area organizations. Focus in all operations is towards international markets and progress.

Other users see your pitch text in your profile card in event meeting list. Pitch text should tell others what you offer. Make it short and sweet, maximum 255 characters. The pitch length now 215 / 255.

- You can also add links for social media or an attachment file.
- **PLEASE REMEMBER TO CLICK SAVE, after you** have edited your profile.

#### Social media

#### LinkedIn

https://www.linkedin.com/in/vivianweili/

#### Twitter (@twitteralias)

Type your @twitteralias here

#### Facebook

Type your facebook url here

#### Instagram (@exampleaccount)

Type your @Instagram name here

#### Youtube

Type your Youtube-page address here

#### **Attachment File**

Attachment file title on your card

**Choose file** 

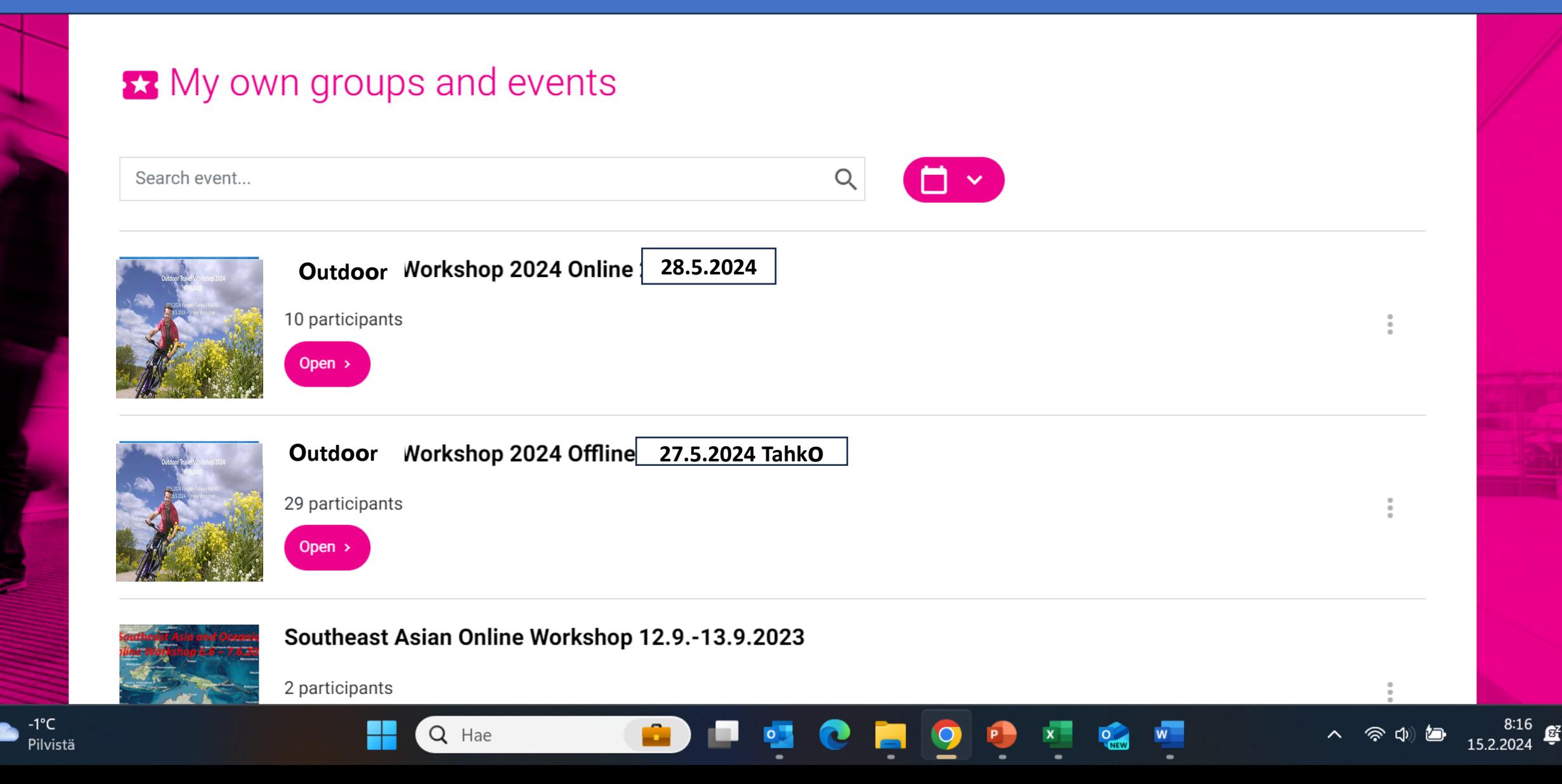

## Event USER PROFILING

• After you have joined the event, select **My profile** and enter your event details. My profile part is mandatory to be filled. Then you can proceed with the next part -- people / schedule & program

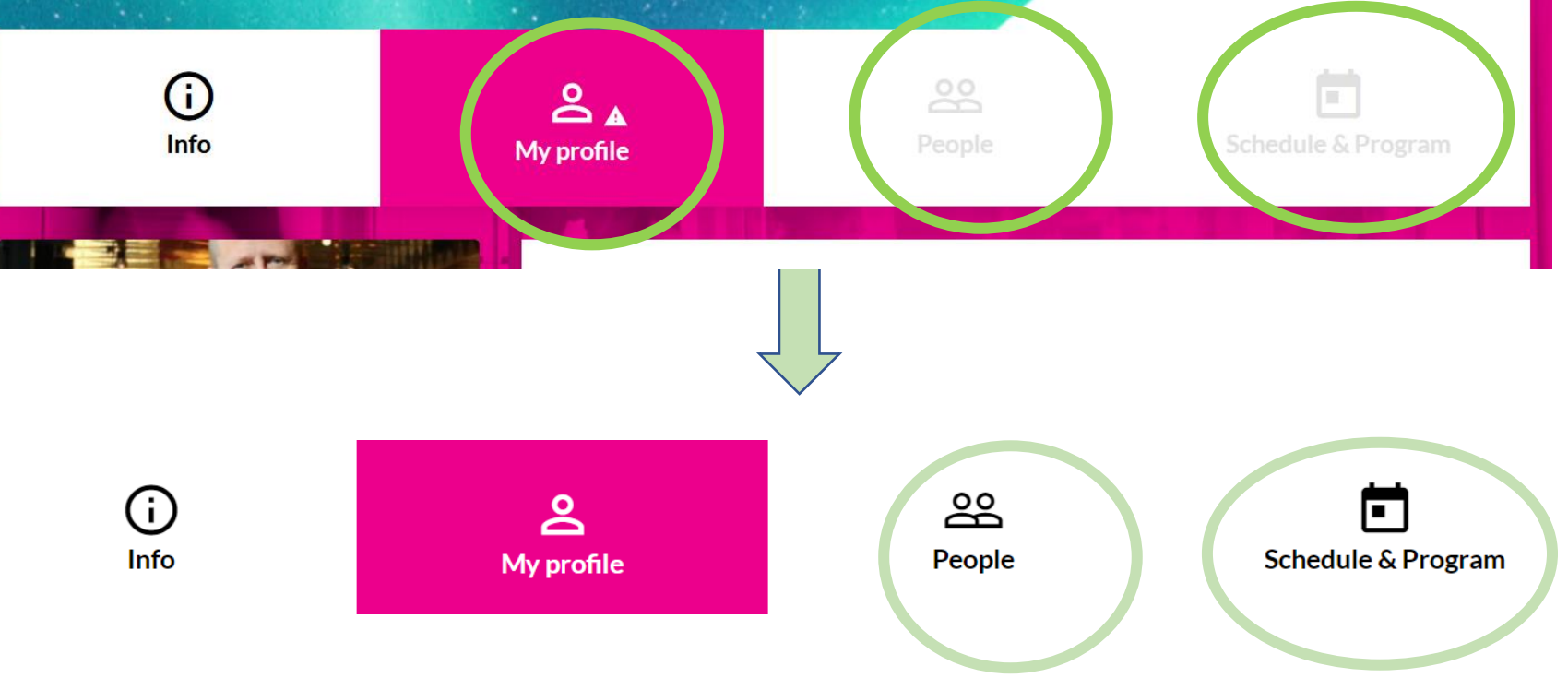

## Event USER PROFILING

### **Offering and Seeking**

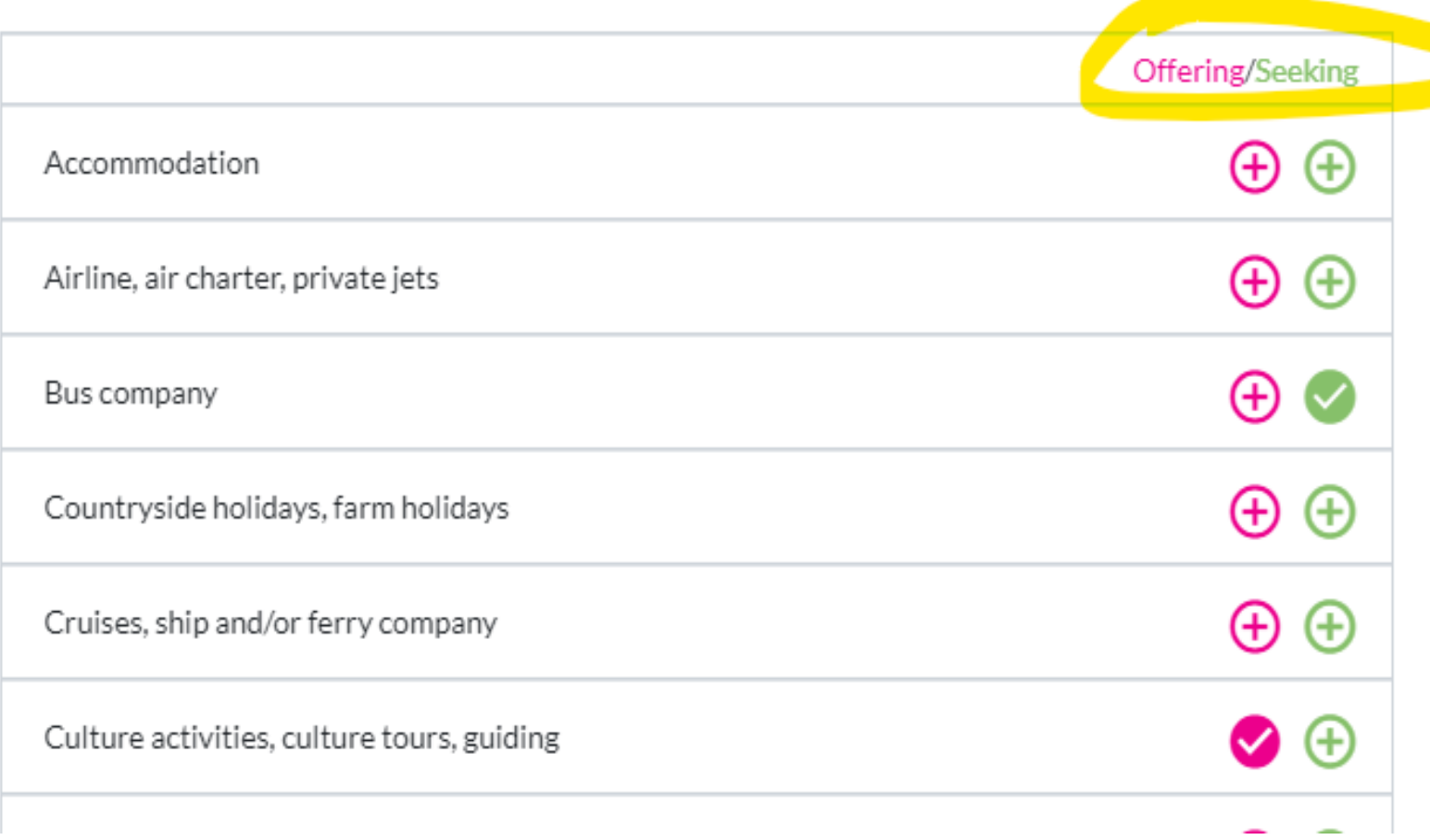

## Event USER PROFILING

- **Minimum criteria here is 1 "Offering" and 1 "Seeking" topic**
- **Check that all your information is correct and remember to click save.**

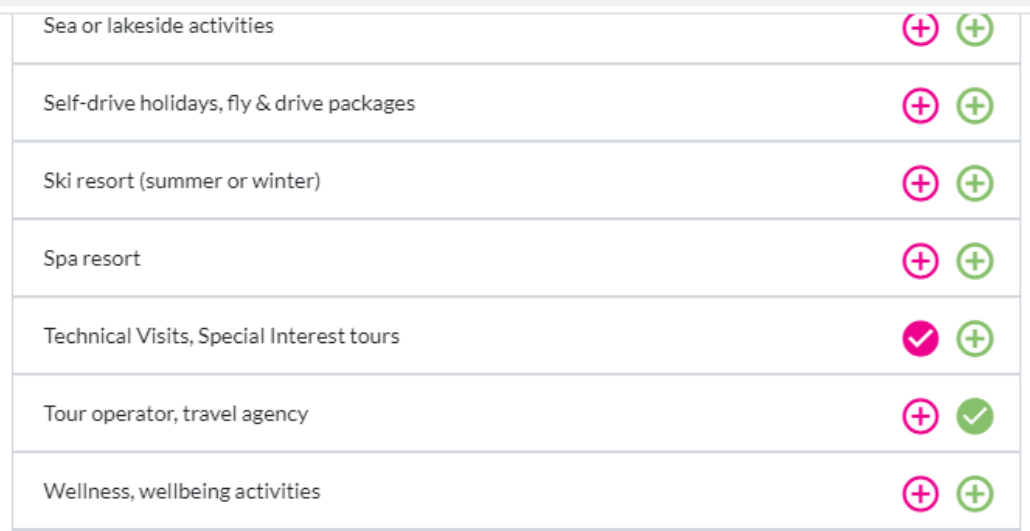

#### **Tags**

Add tags and press enter.

#### **Meetings**

If checked, your meetings are disabled in this event

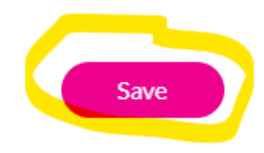

• Please leave it blank.

Do not tick it.

(apply to suppliers)

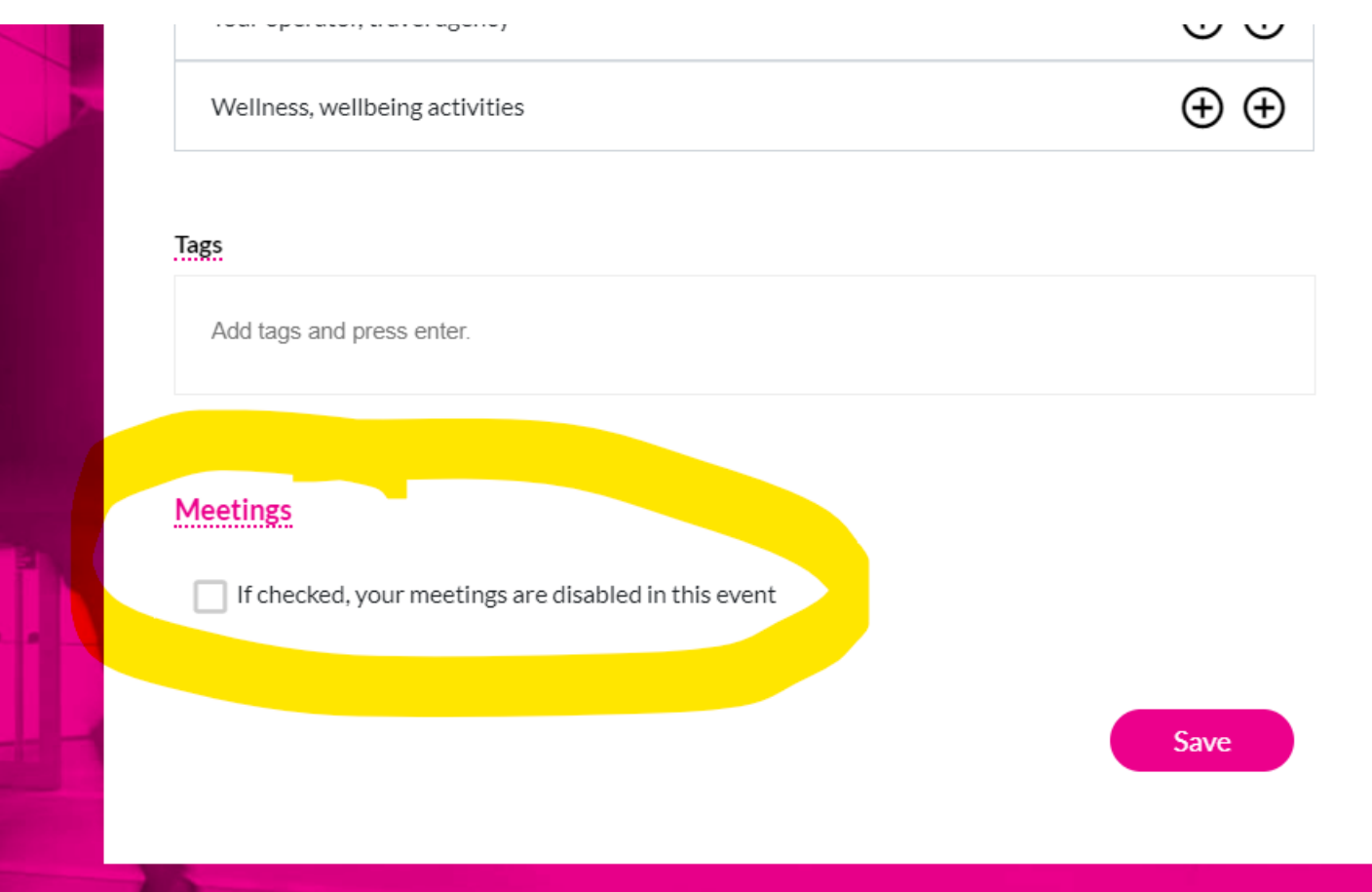

### How to find a contact

- After you open the event, select *People*
- A. Sort by…
- B. View (filter)
- **C. Search by Name**

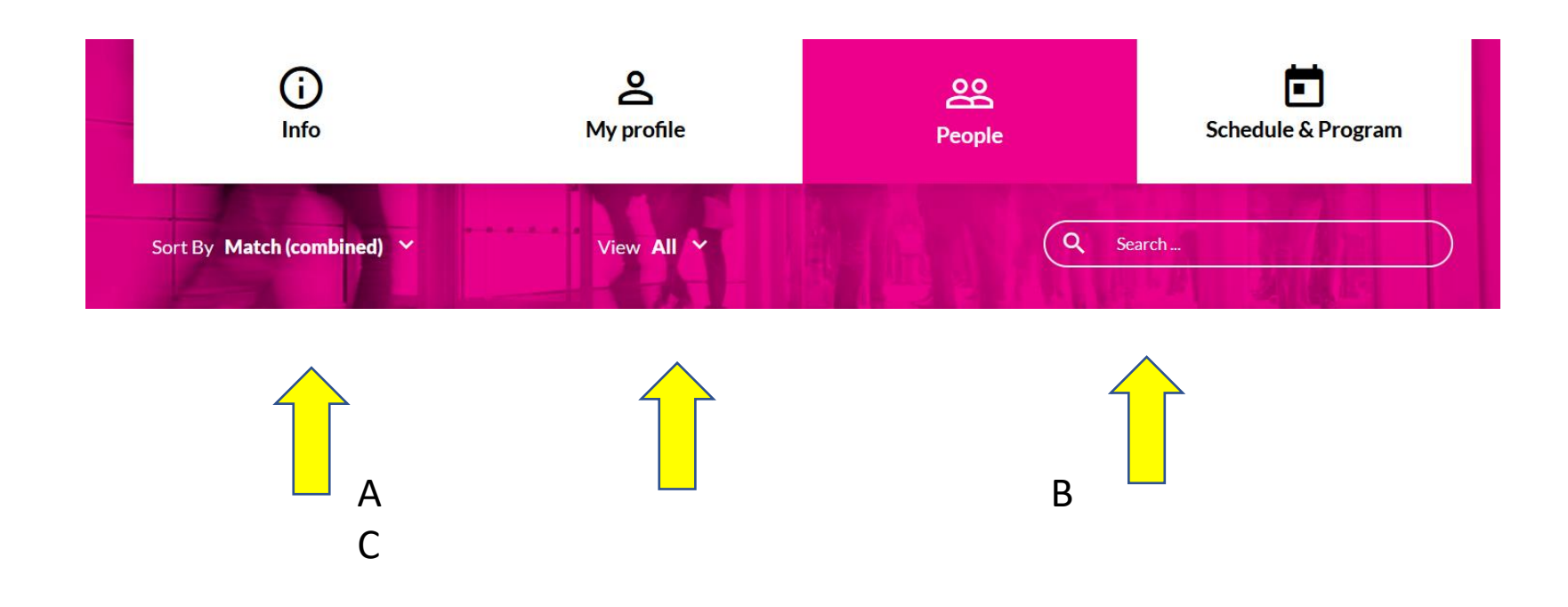

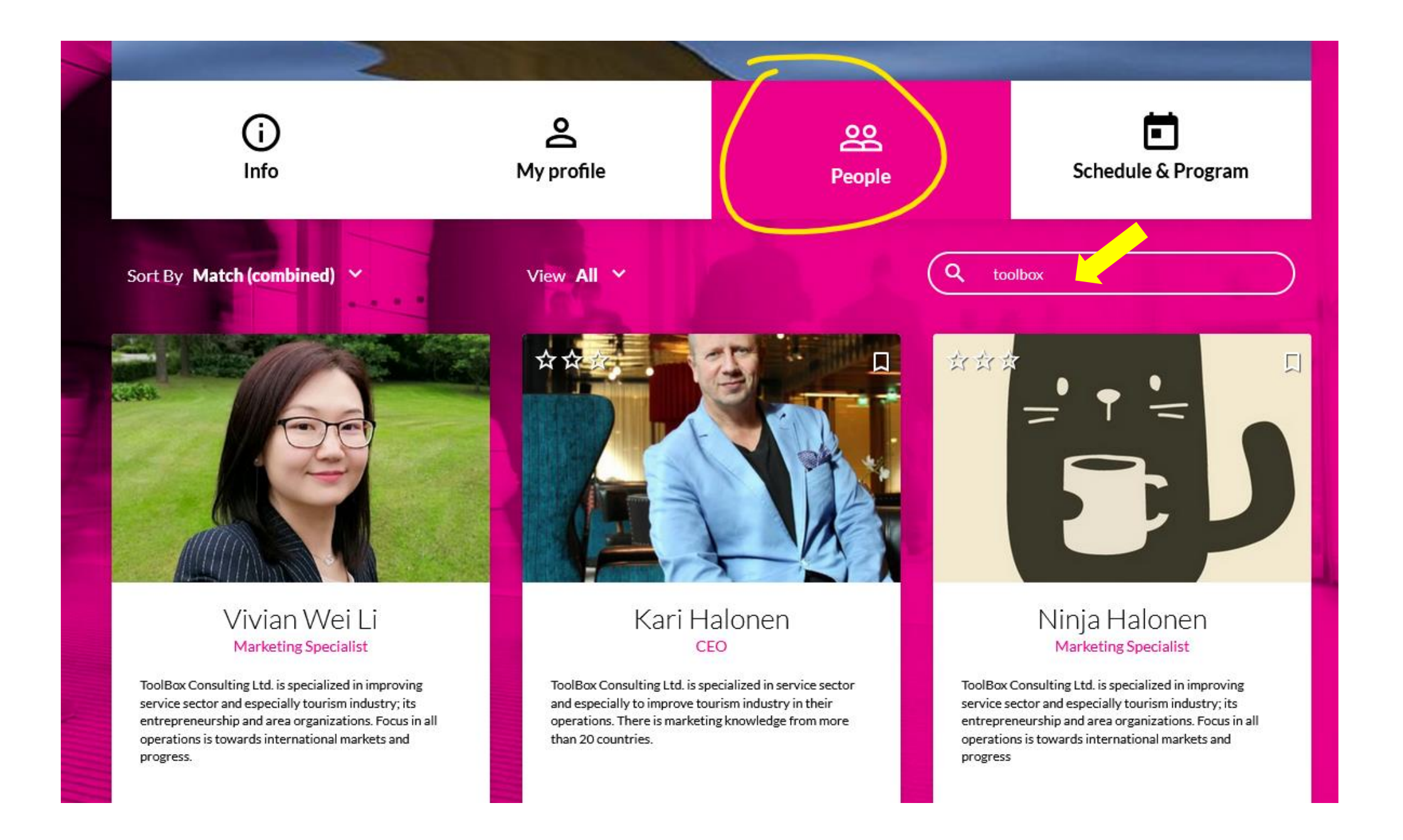

## scheduling a meeting

• Click the third tab of an attendee's profile card

(handshake)

• Click 'Suggest a Meeting'

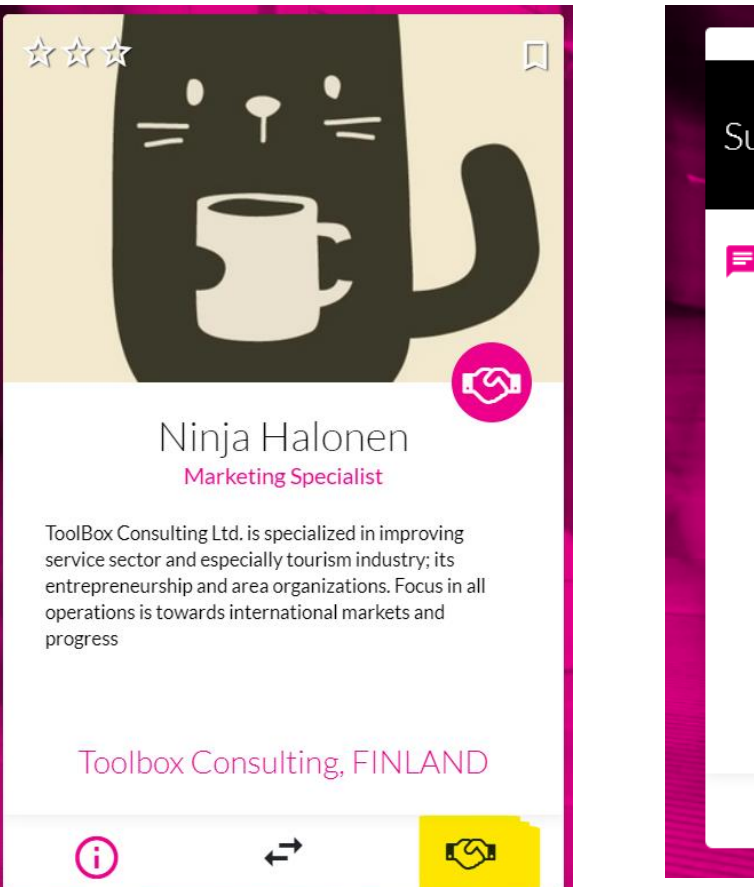

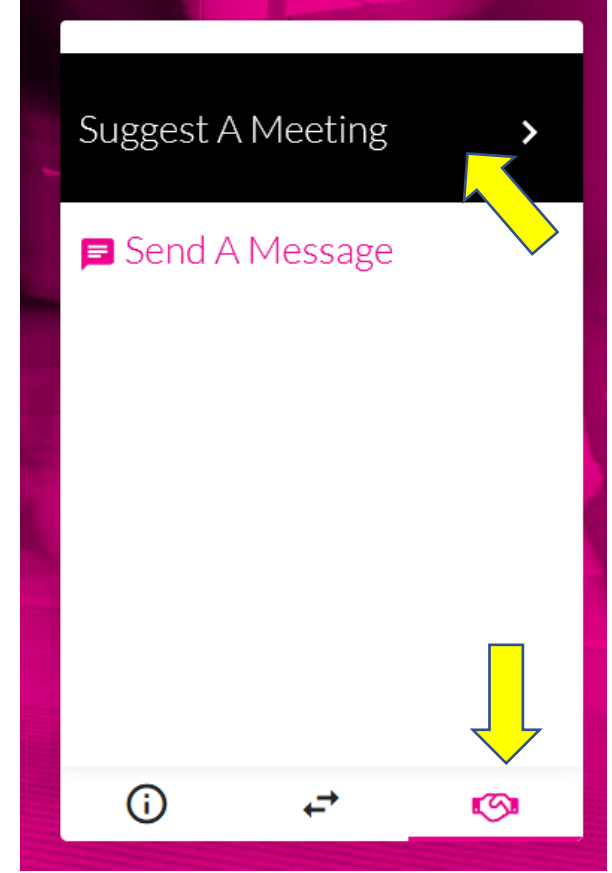

- Select time
- Write a message
- Click 'to confirmation'

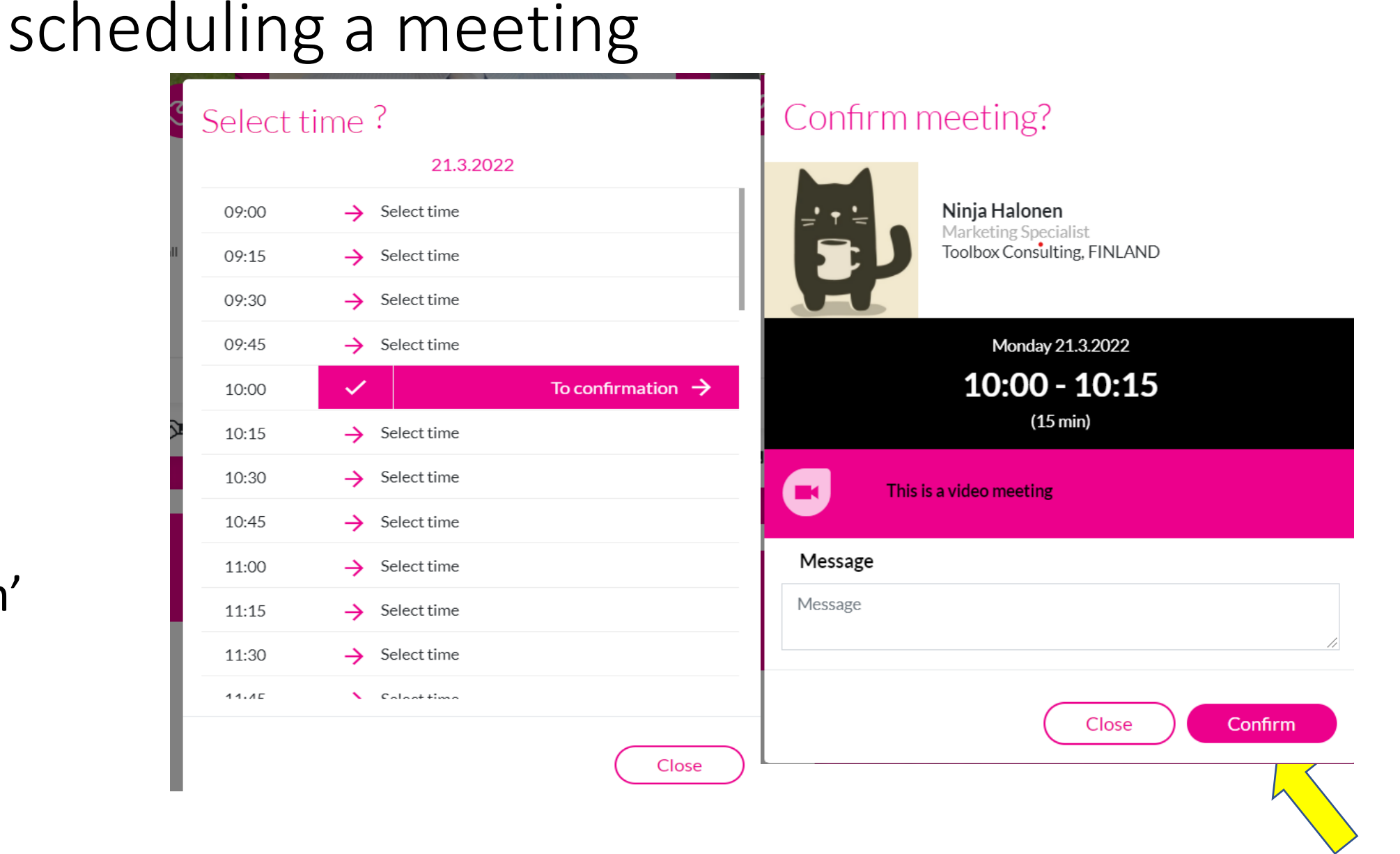

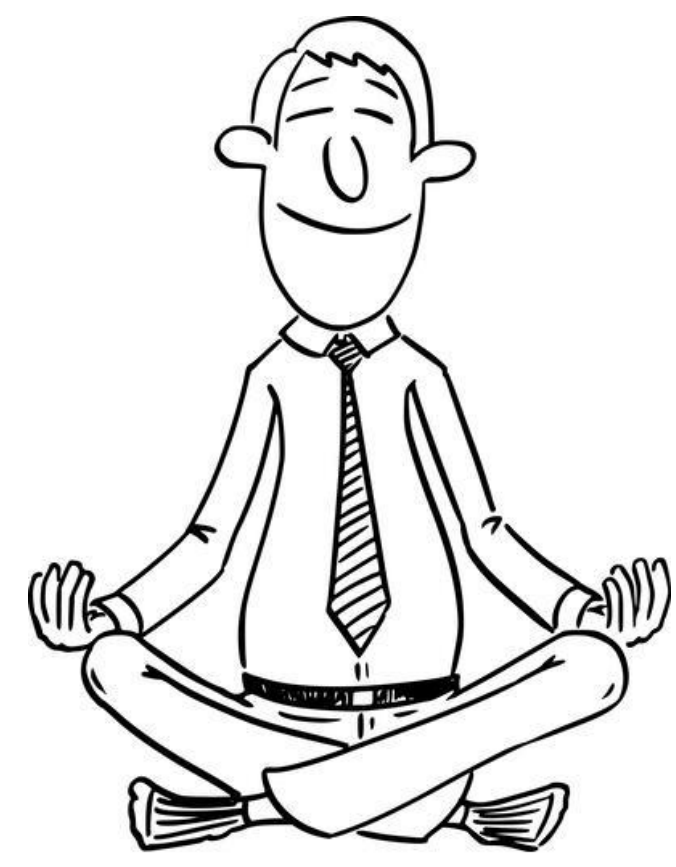

# Take A break?

Mainly for online participants

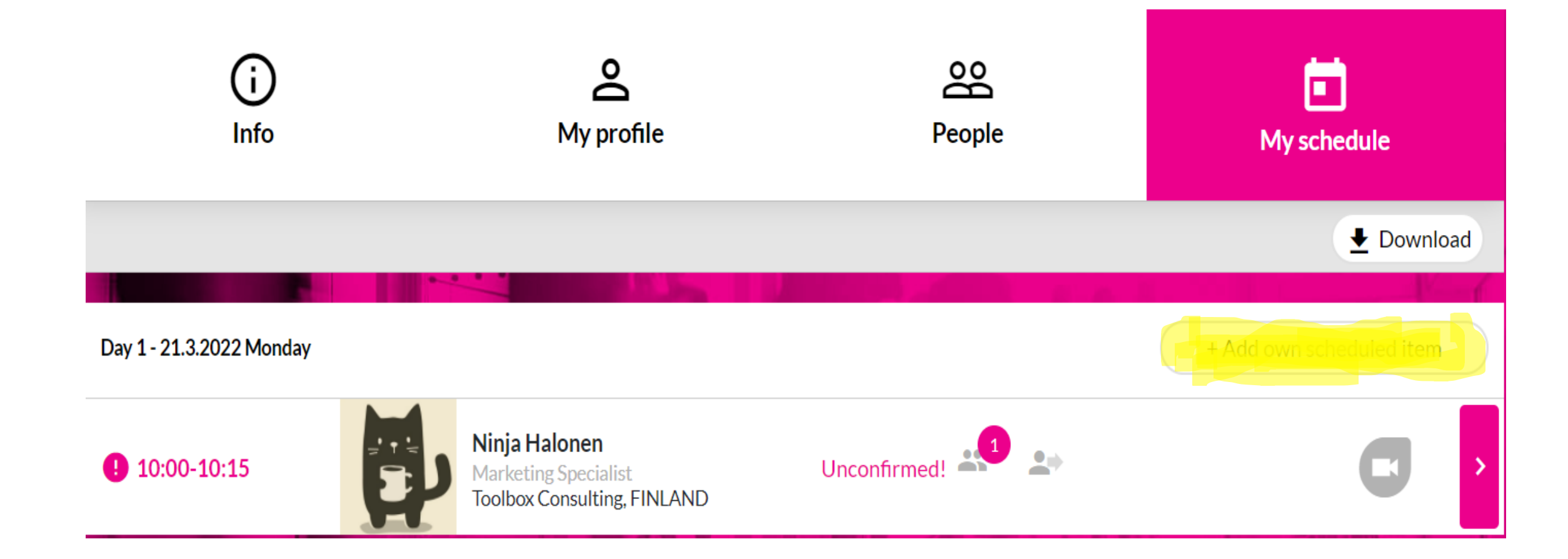

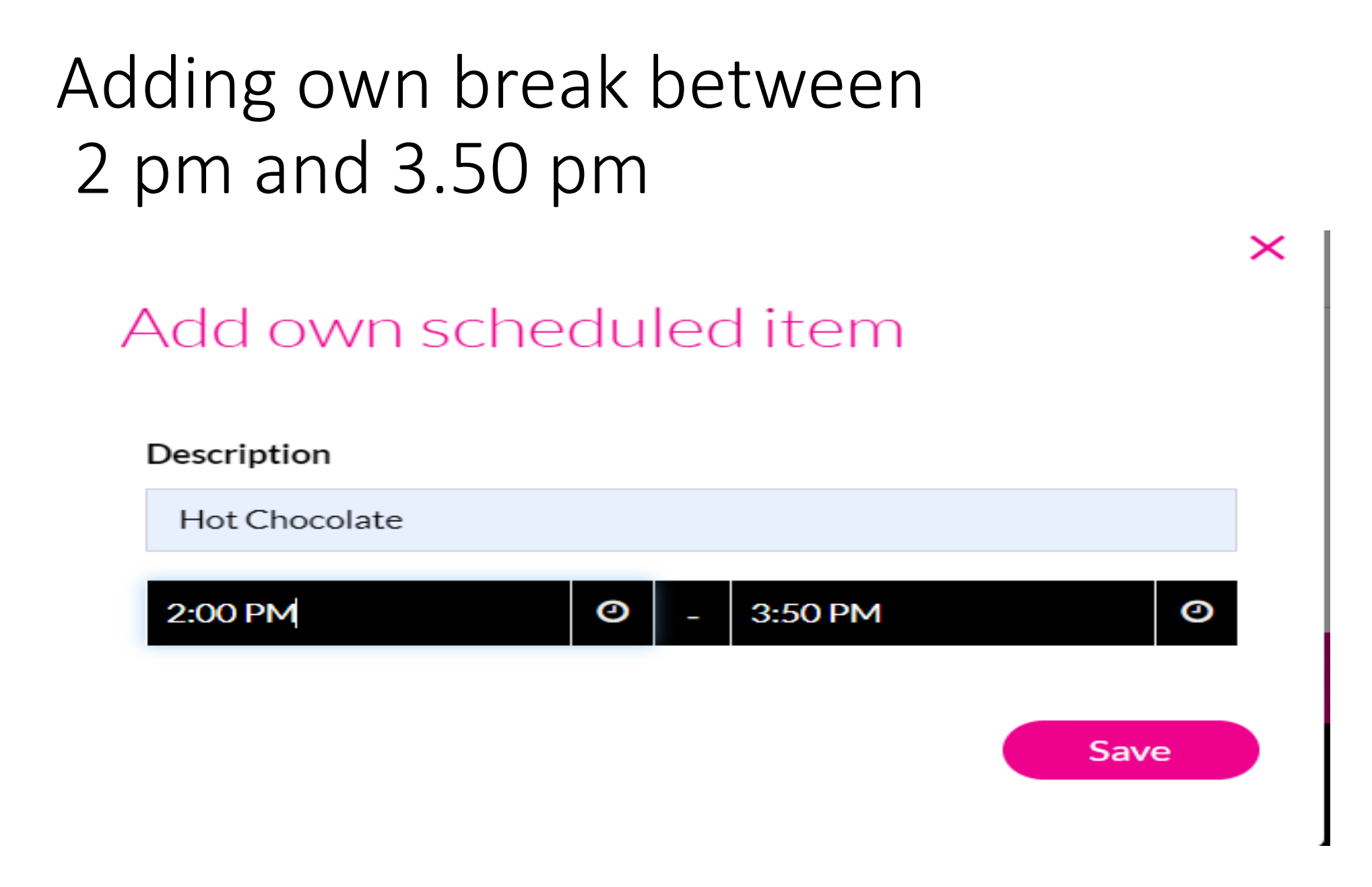

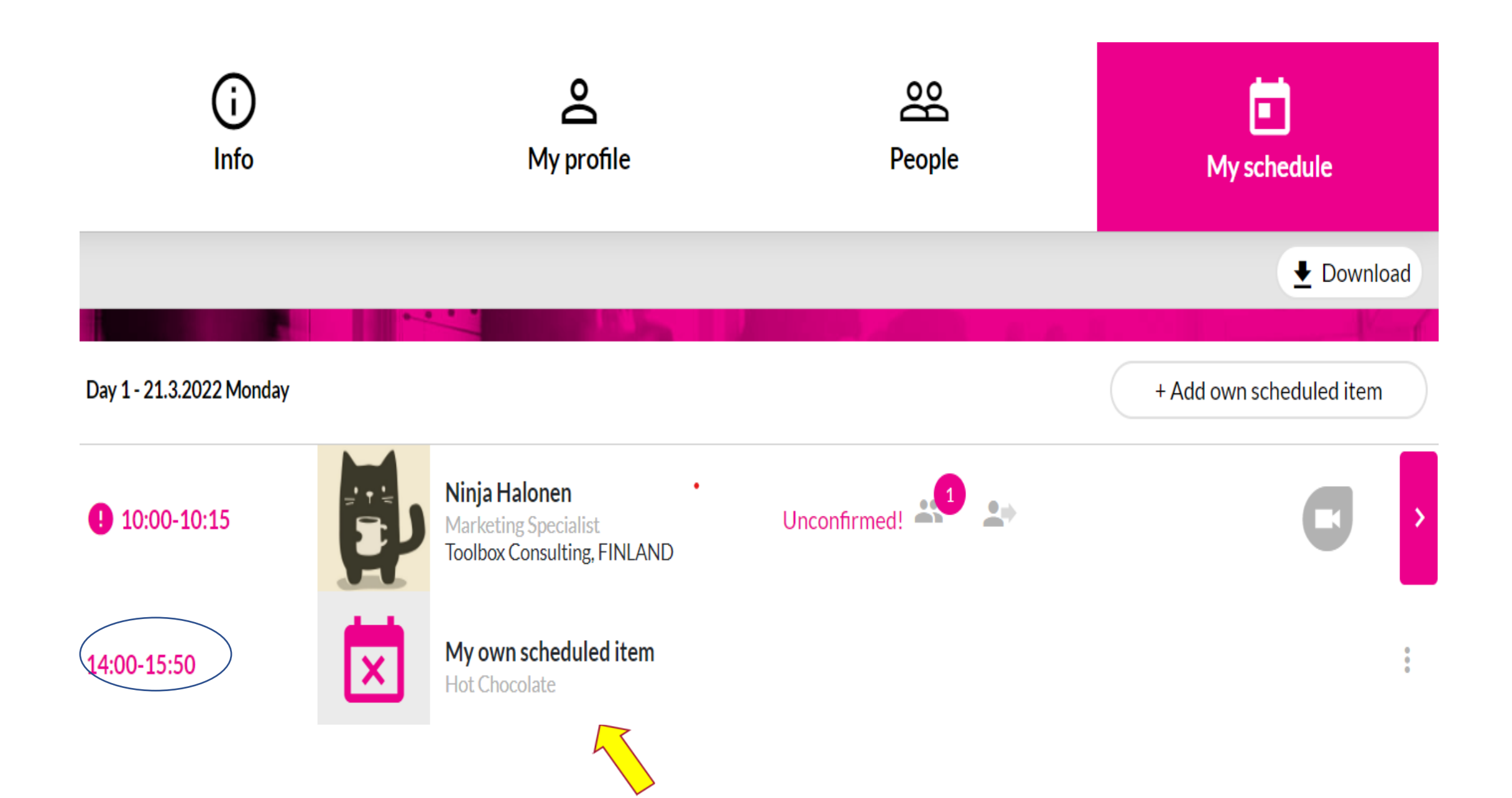

### How to confirm/dismiss a 1 vs 1 meeting

### • Meeting request notification in email

### **MEETING REQUEST**

#### **Hey, Mikael Hasegawa!**

Vivian Wei Li / Toolbox Consulting Oy, FINLAND is asking you a meeting at the event or at the group ADW2022 Hybrid Travel Workshop of Rovaniemi and Finnish Lapland (Offline) 21.3.2022. Place: Video meeting

Time: 21.03.2022 11:00 +0200 Europe/Helsinki (15 min)

Message: Hello Mikael, this is Vivian from Toolbox. I would like to have a meeting with you regarding school camps. Thanks

Please confirm or dismiss this meeting request by clicking the url below:

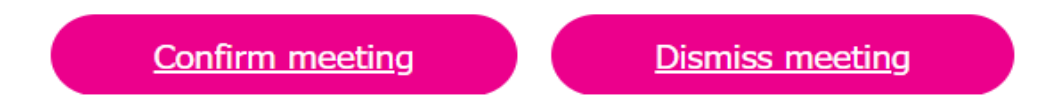

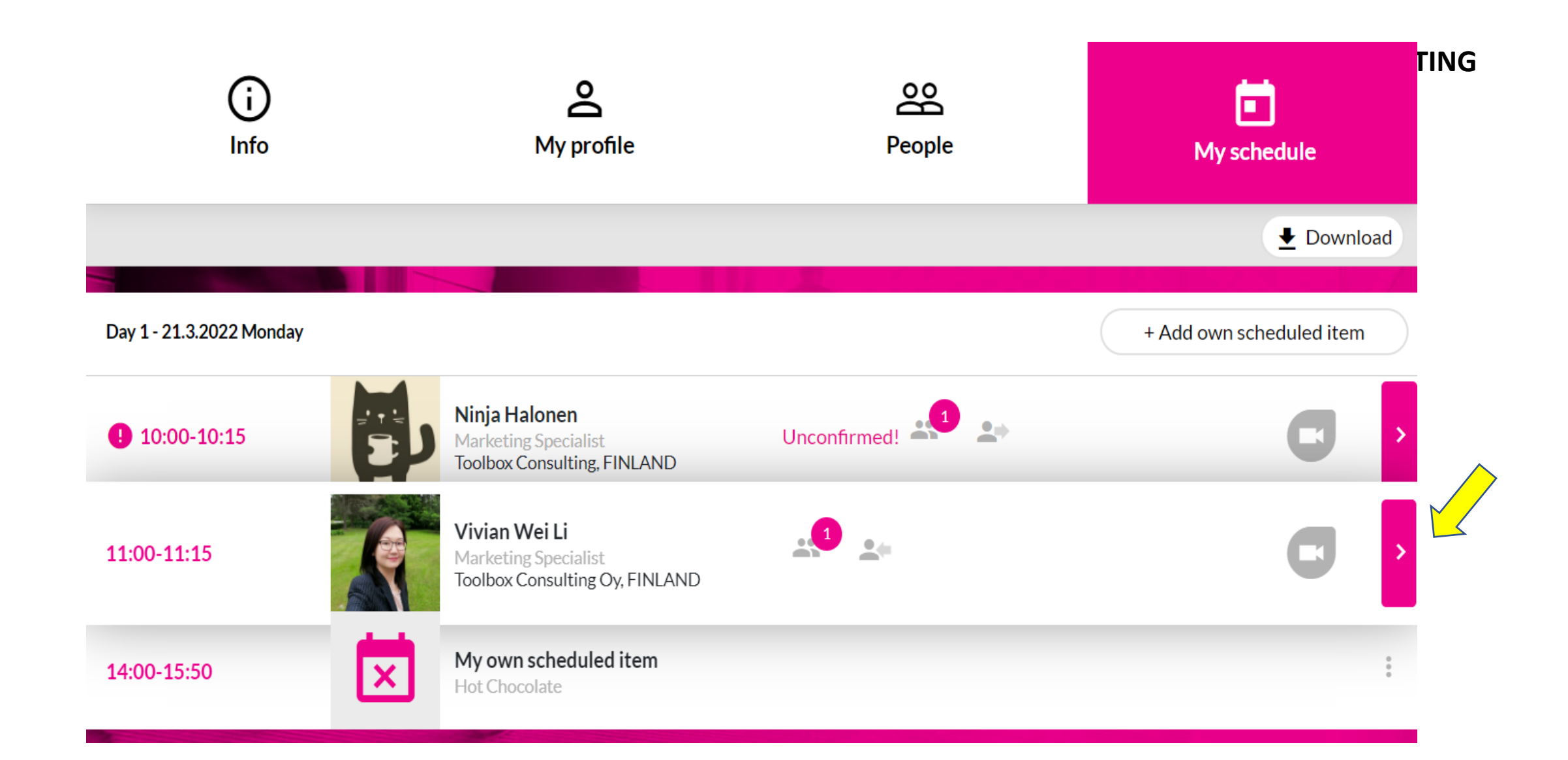

#### **HOW TO CONFIRM/DISMISS A MEETING**

Choose confirm meeting or dismiss meeting

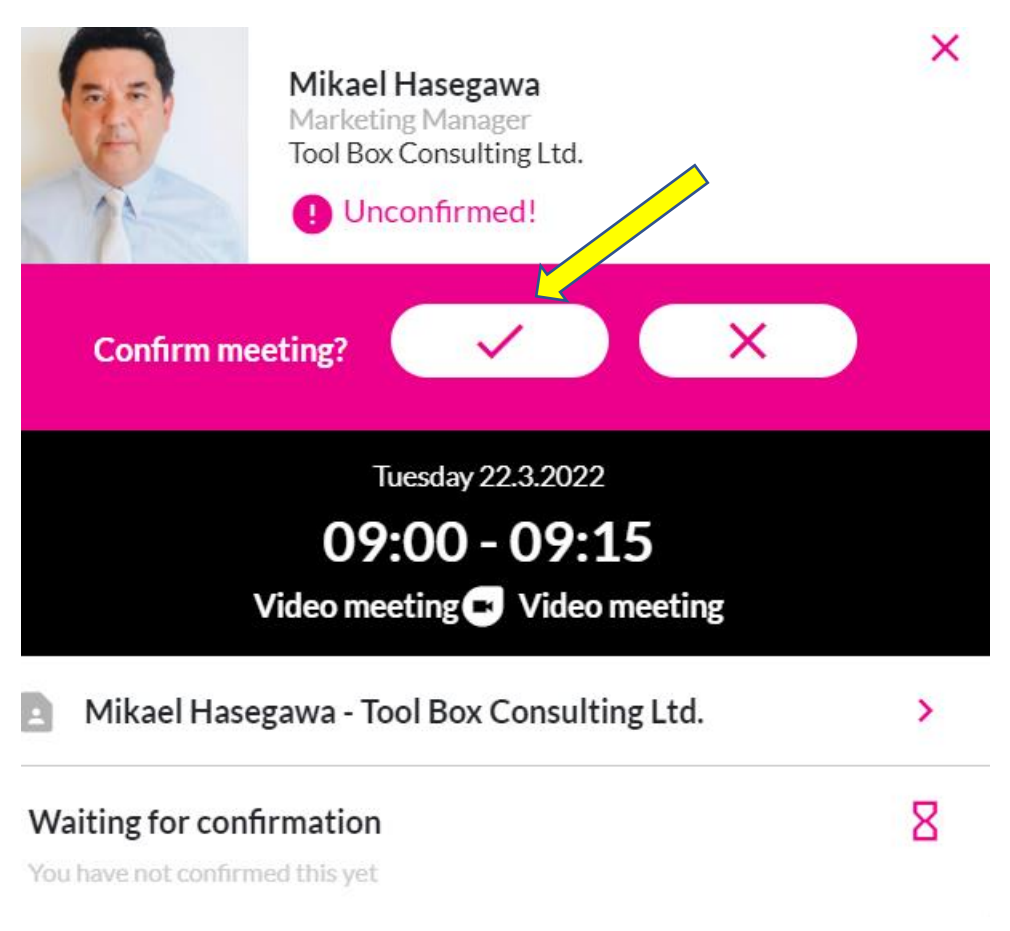

# Next Session

About how to join the meeting

How to Join a Meeting and its user interface

for online event 28.5.2024

#### **For a confirmed meeting**

- click the grey arrow to start the meeting
- Click **open video meeting**

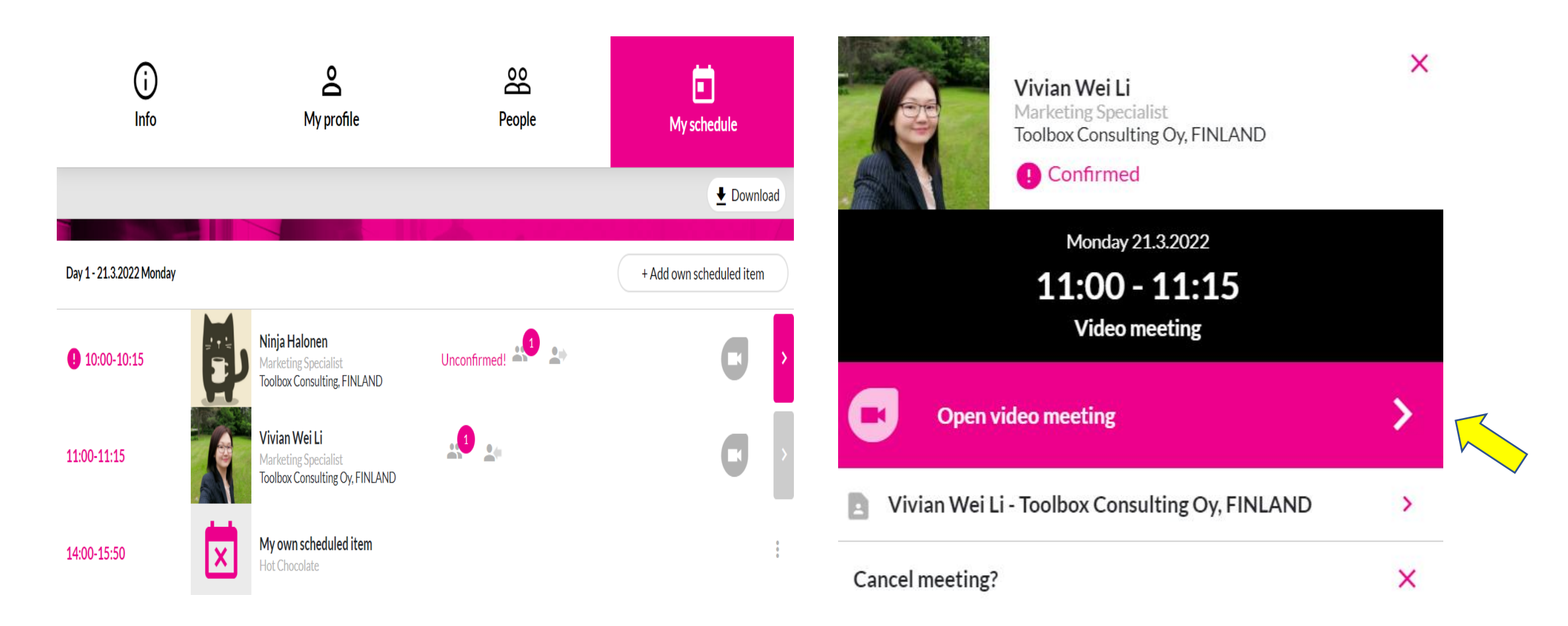

## TIMEZONE

- You can see the 1 vs 1 meeting in **your own schedule** in local time and in your own timezone.
- **Pink color is Finnish time**
- **Grey color is your local time**

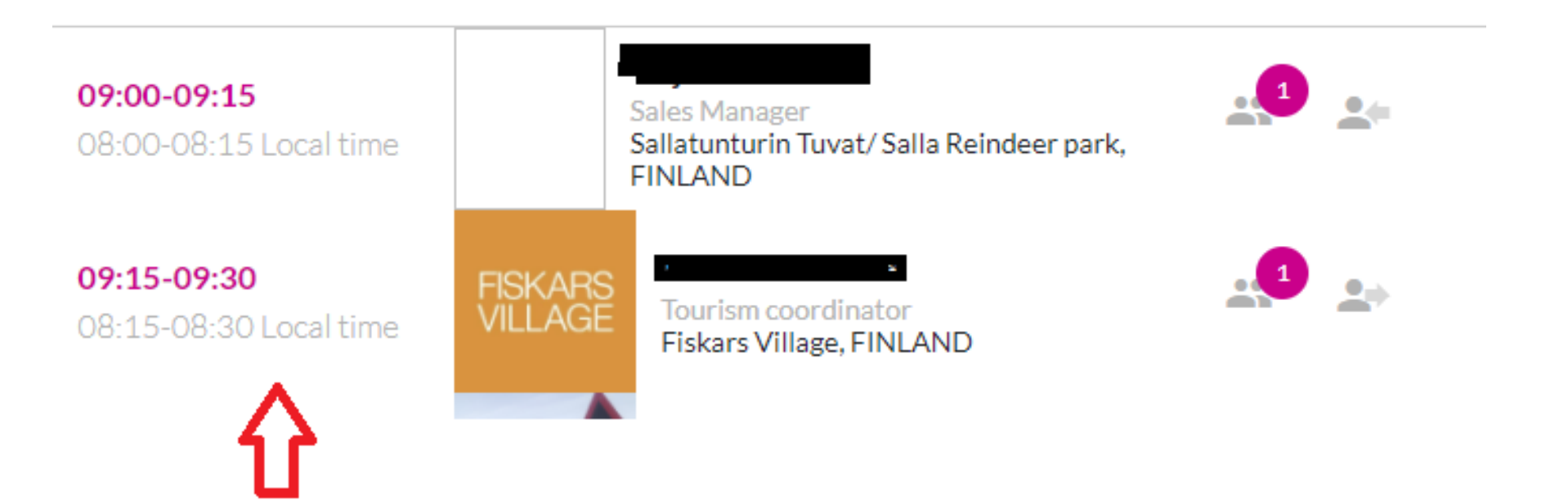

Tavata identifies user's time zone from their browser time zone

## Download Your schedule

## **Pink color is Finnish time**  $09:30 - 09:45$  08:30 - 08:45 +0200 Kari Halonen **Confirmed** Video meeting **Toolbox Consulting Oy**

### **Grey color is your local time**

### Offline 27.5.2024

- As offline participant, buyers and suppliers will meet in person in Vuokatti event venue (Break Sokos Hotel Vuokatti) to conduct meetings face to face.
- For offline event on 25.3, **Tavata platform is used to organize meetings beforehand.**
- The video meeting option is by system default, meaning all confirmed meetings will be given access to that video function by default.

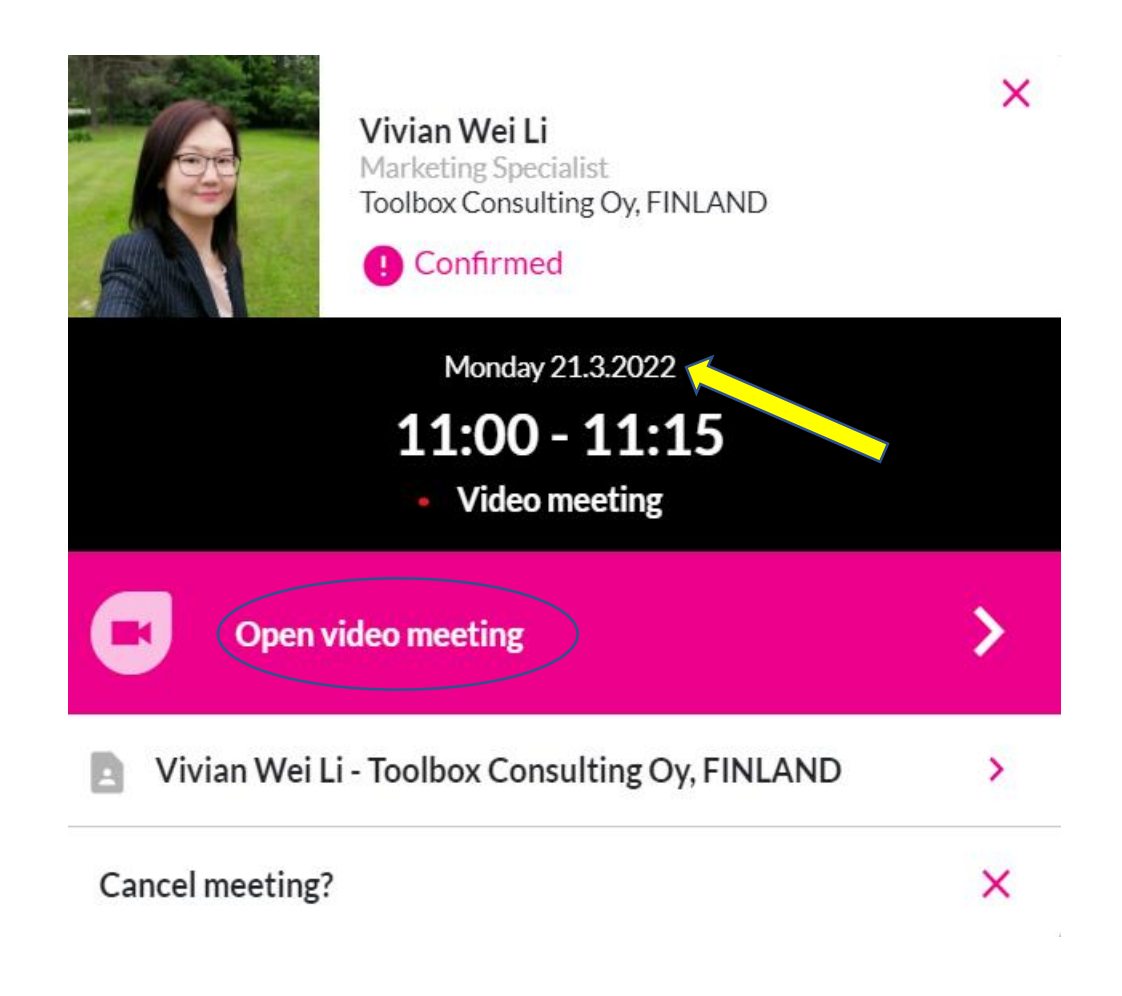

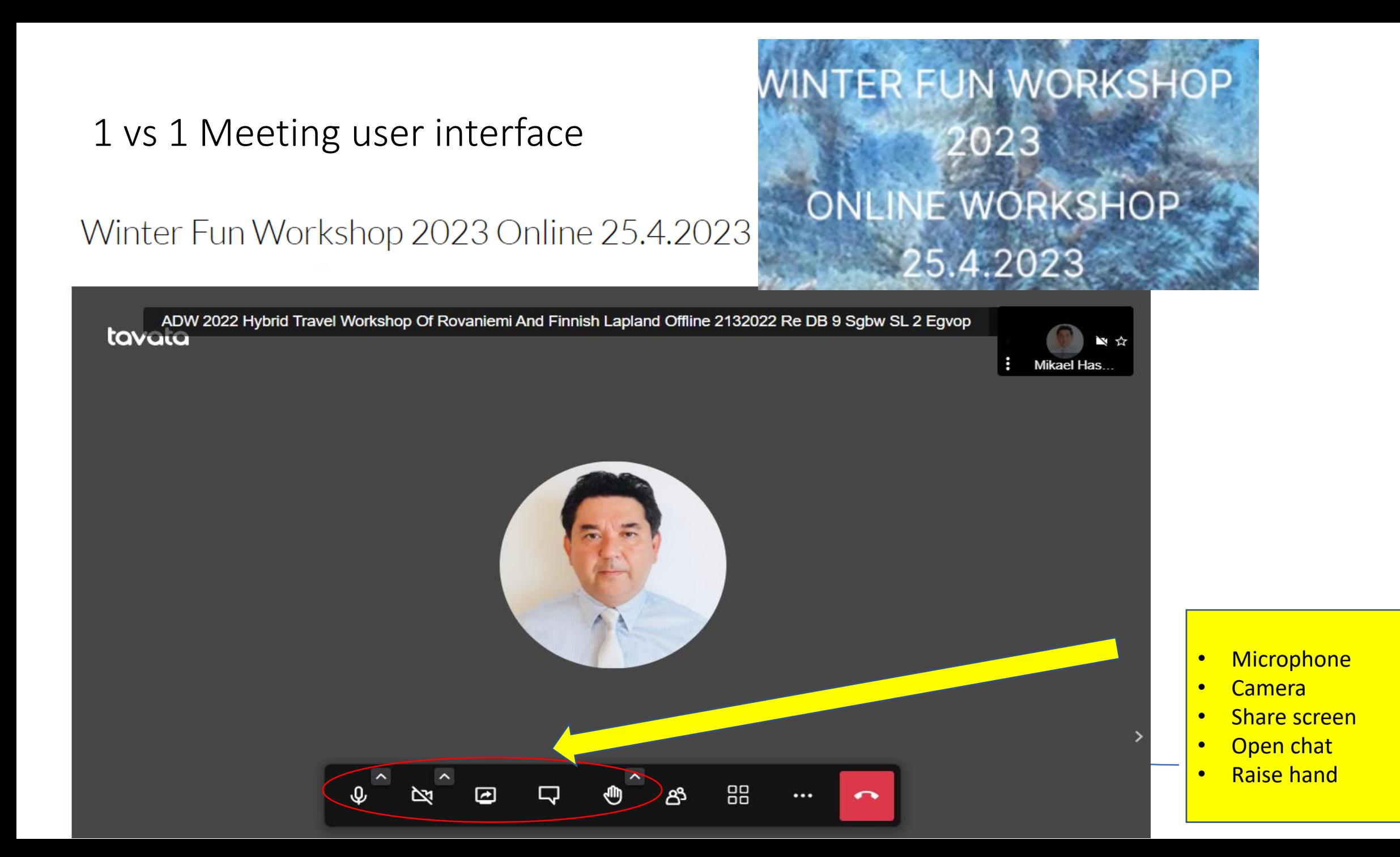

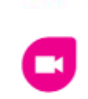

#### Winter Fun Workshop 2024 Online 26.3.2024

 $\times$ 

15:00

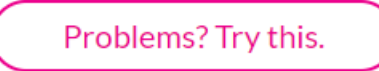

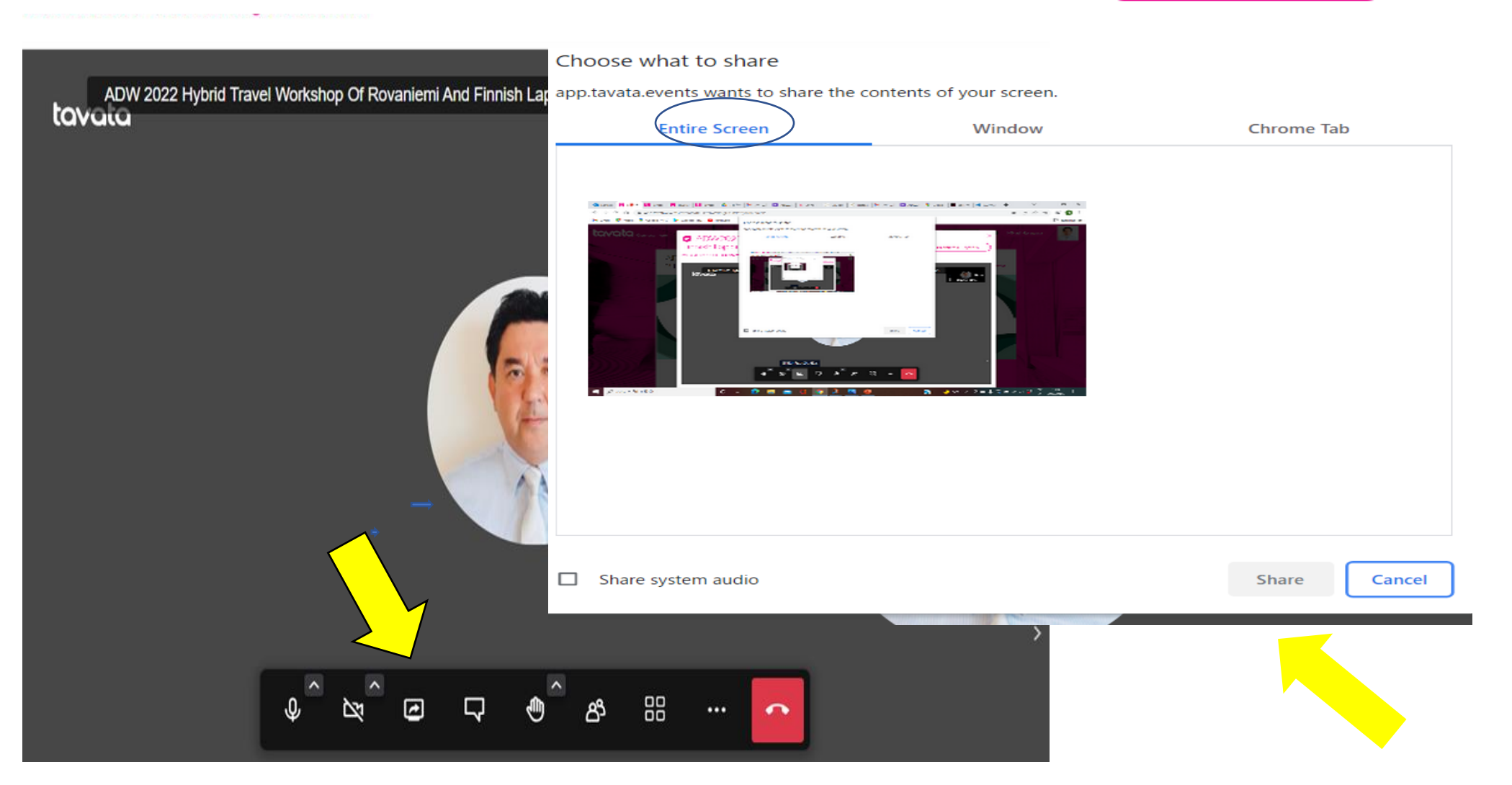

#### Winter Fun Workshop 26.3.2024

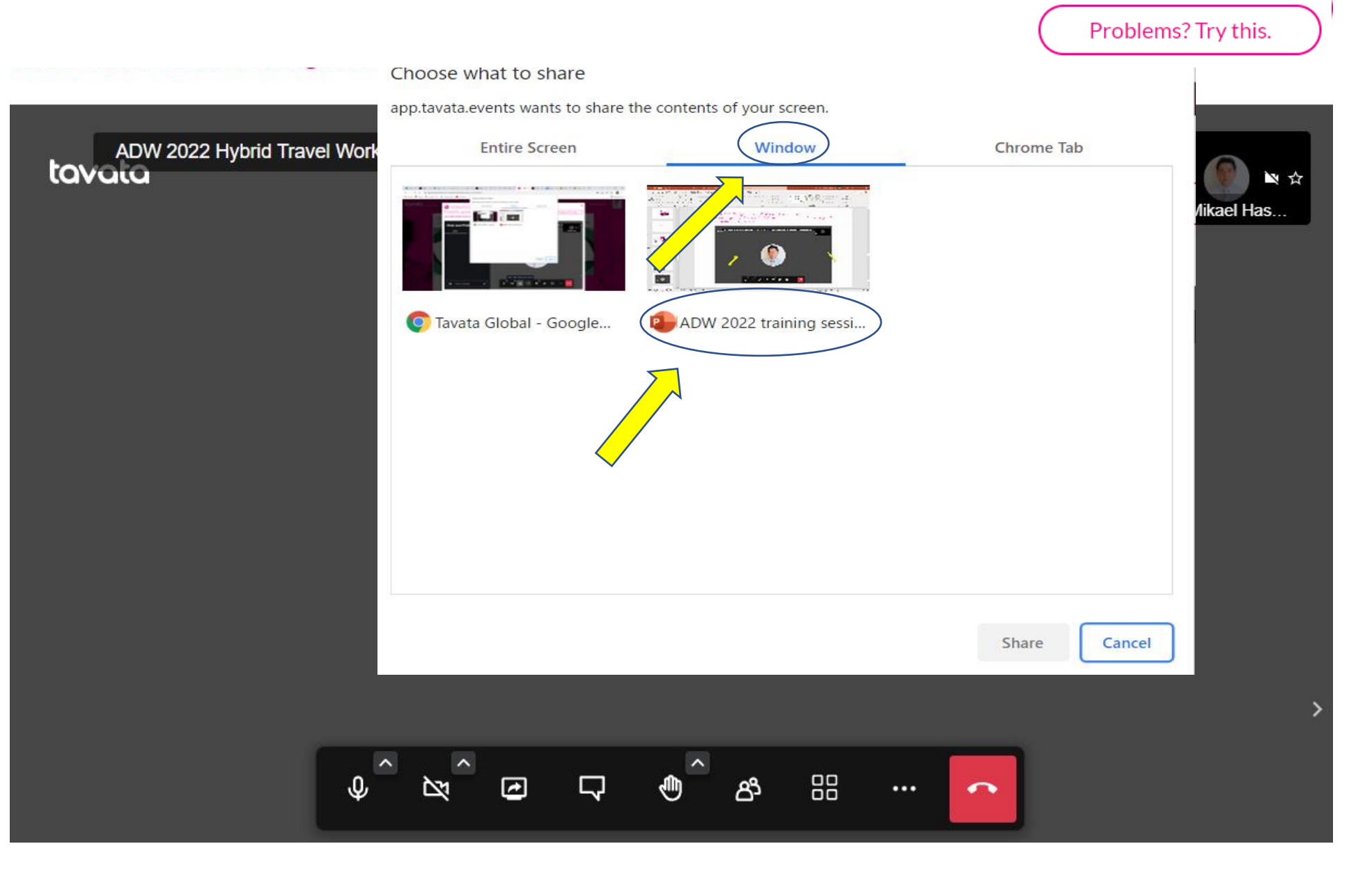

 $\times$ 

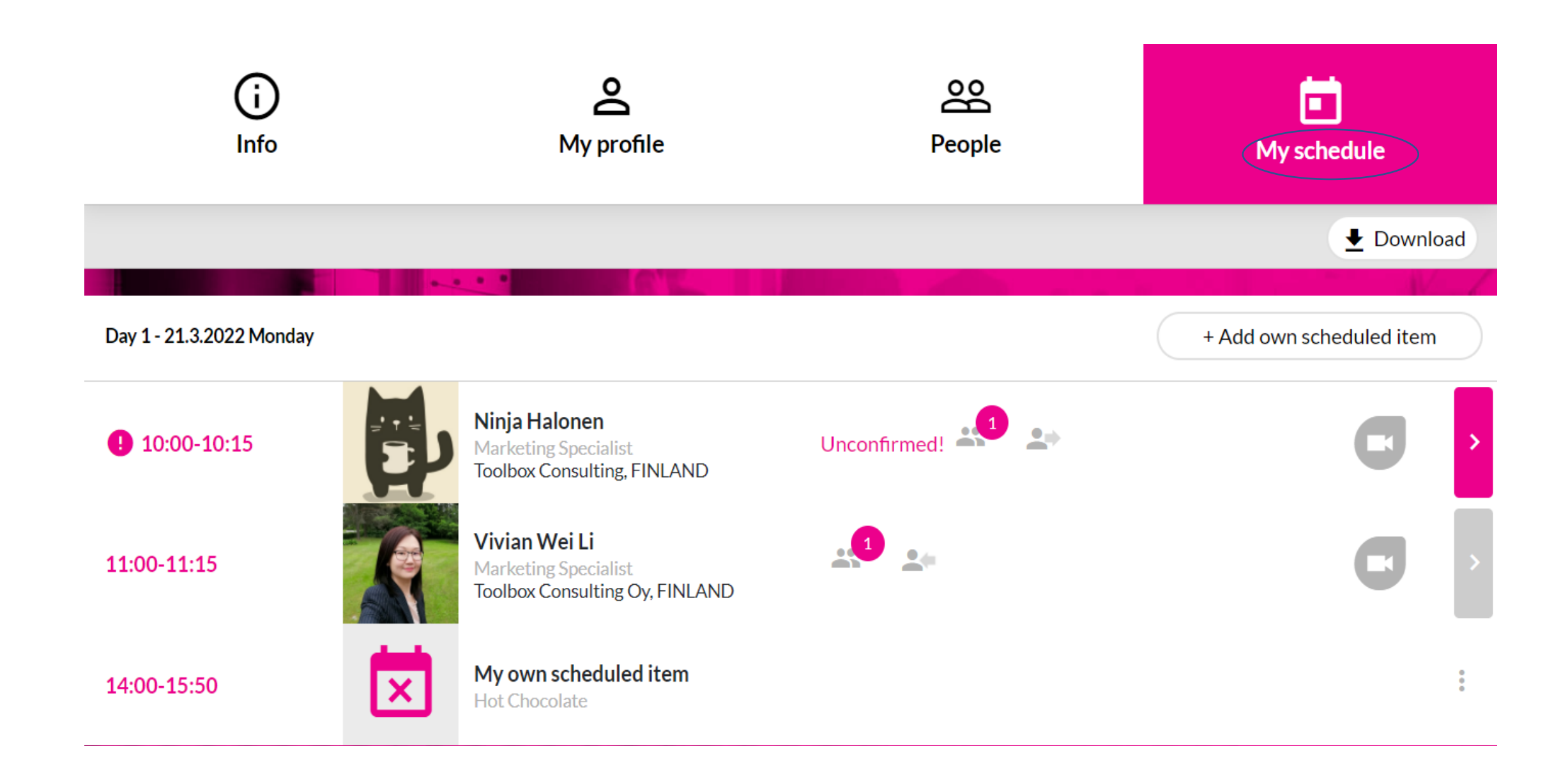

#### **My schedule:**

- Access to 1 vs 1 meetings
- Block own time (Coffee break)
- **Pink color is Finnish time**
	- 11:00-11:15 **Marketing Specialist** • Grey color is your local timeToolbox Consulting Oy, FINLAND My own scheduled item  $\overline{\mathsf{x}}$ 14:00-15:50 Hot Chocolate  $\bullet$ **Mikael Hasegawa** 08:00-08:15 Marketing Manager<br>Tool Box Consulting Ltd. 07:00-07:15 +0200

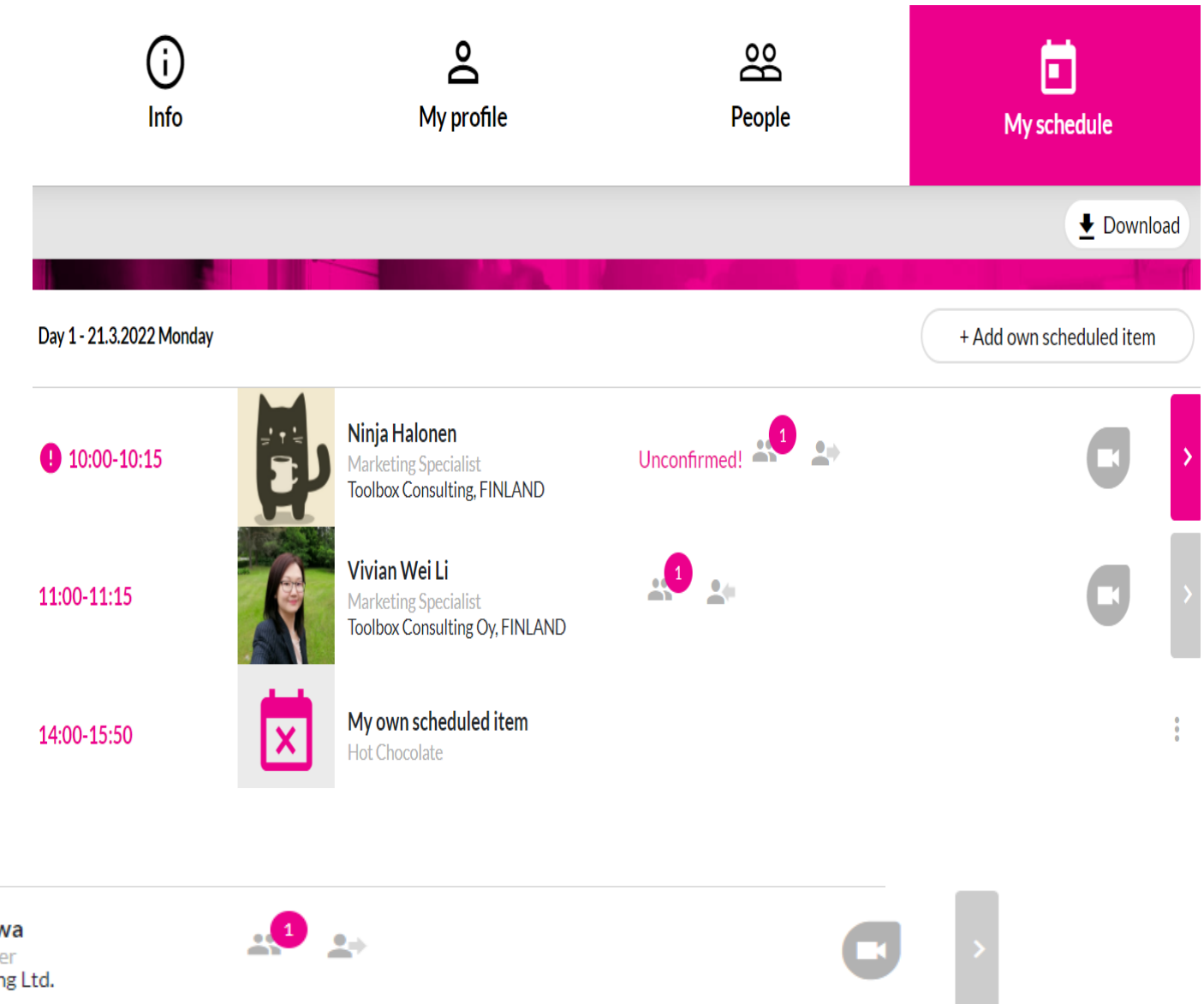

Instruction regarding the sound/camera

for online event 28.4.2024

- How to avoid any problems?

• Check that you are using Google Chrome as a browser

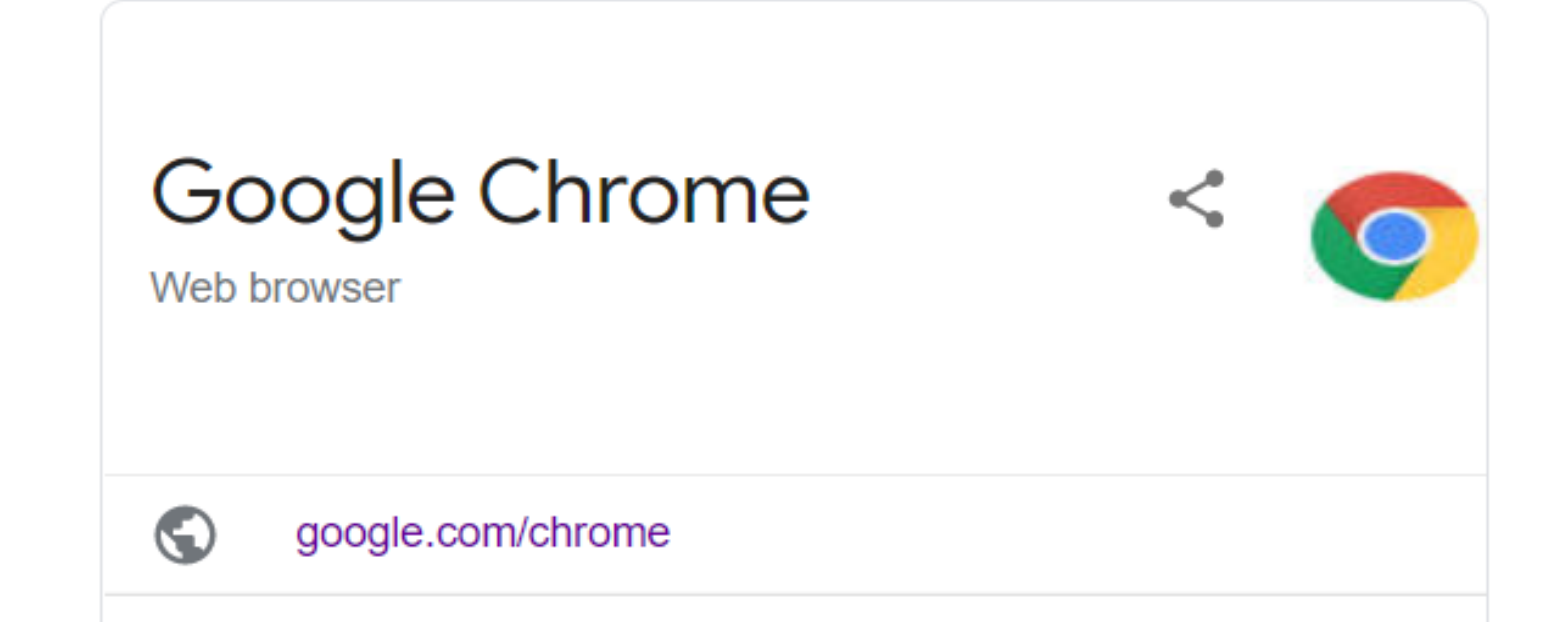

### COMPANY COMPUTER VS. OWN COMPUTER

### VPN CLIENT VS. VPN CLIENT IN OFF POSITION

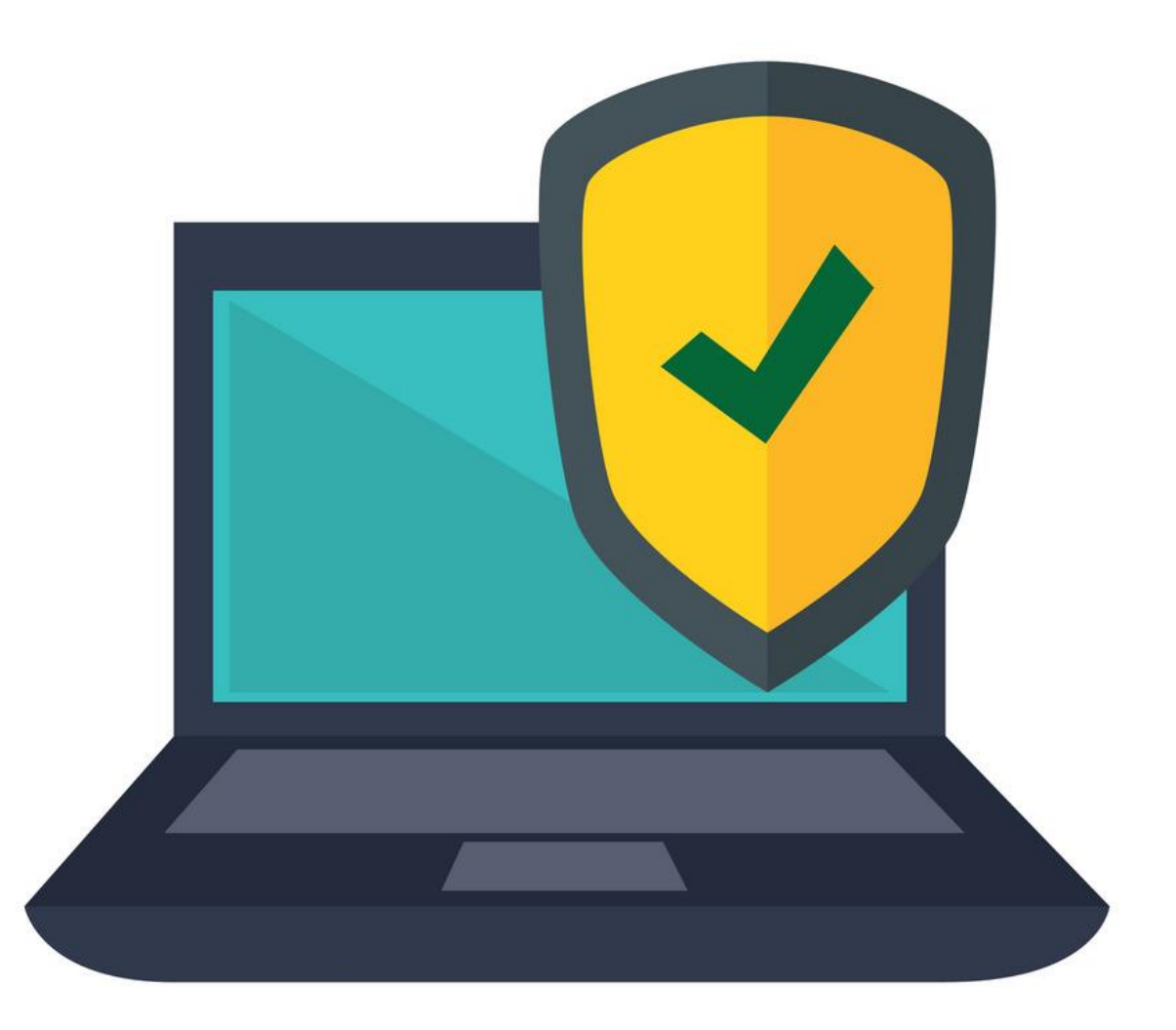

## Sound/Camera testing session

- 28.4.2024, 8:00 9:00, Finnish time
- (No Testing for Offline event on 27.5.2024)

*Login to tavata – open event – 'schedule & program' – 'program' – 'test your setting '*

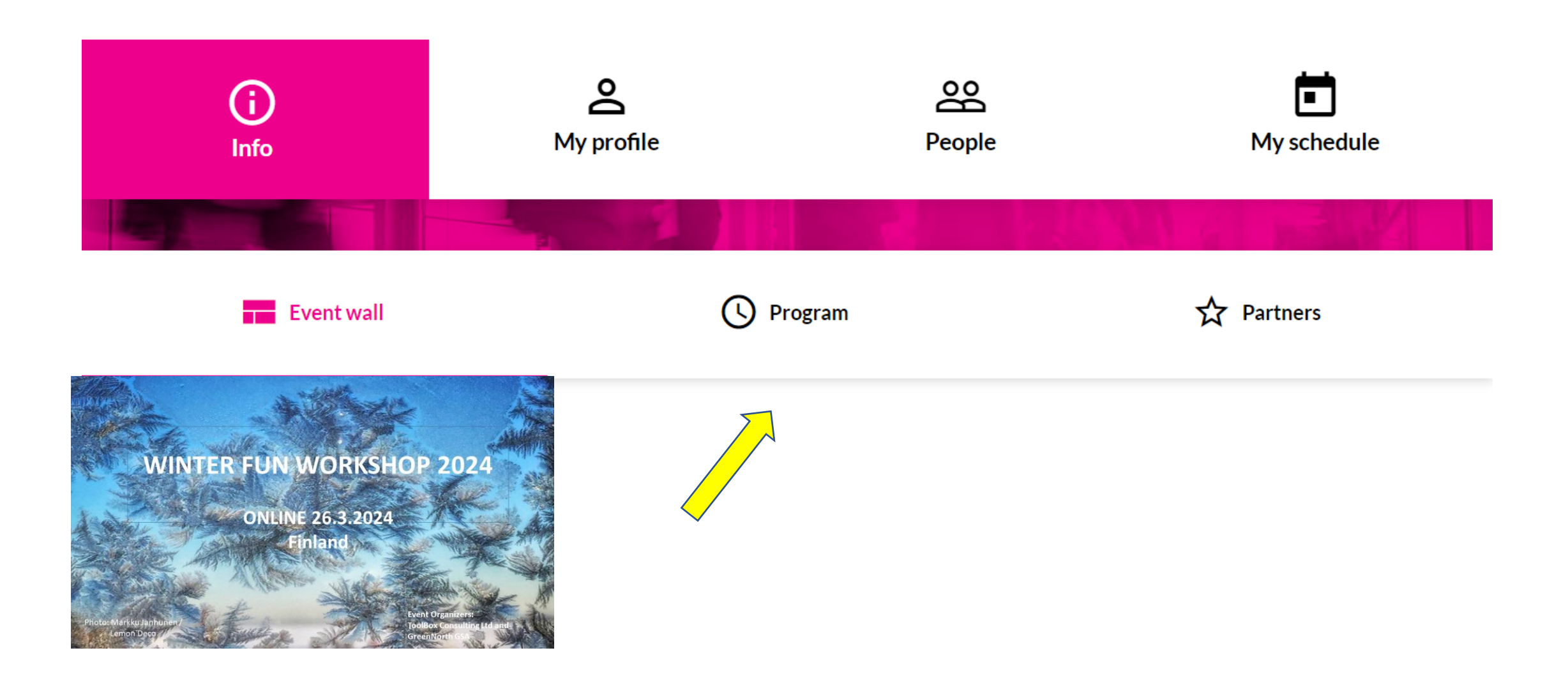

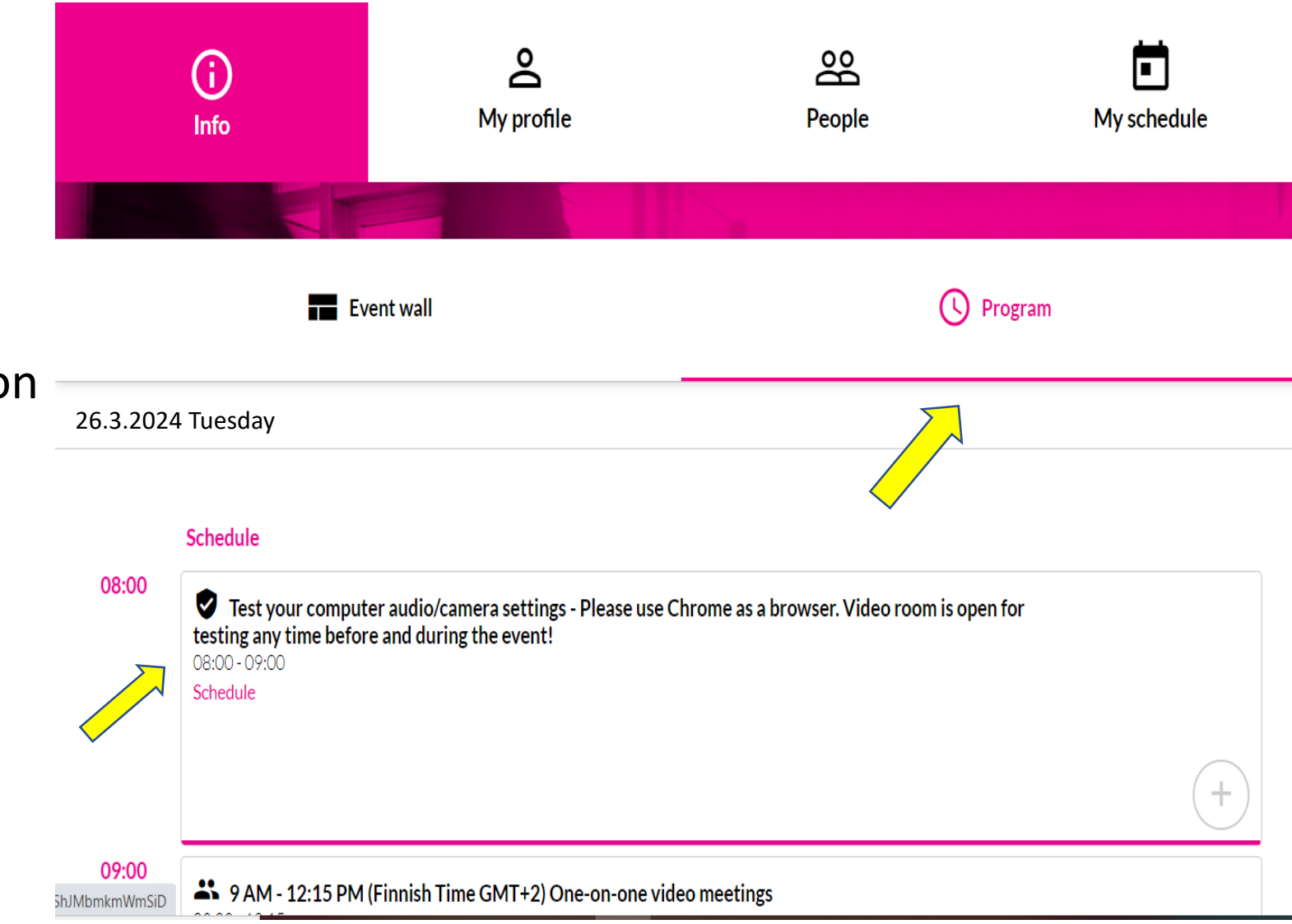

### **Program:**

- Access to testing session
- Overall view of

the Workshop program

## If you encount sound/camera issue

• You can also press **'Problems, Try This'** button that you can find in the top right corner of the meeting.

**NOTE: If you use this, please remember to use chat and ask your opponent to do the same. This will redirect you to a new meeting.**

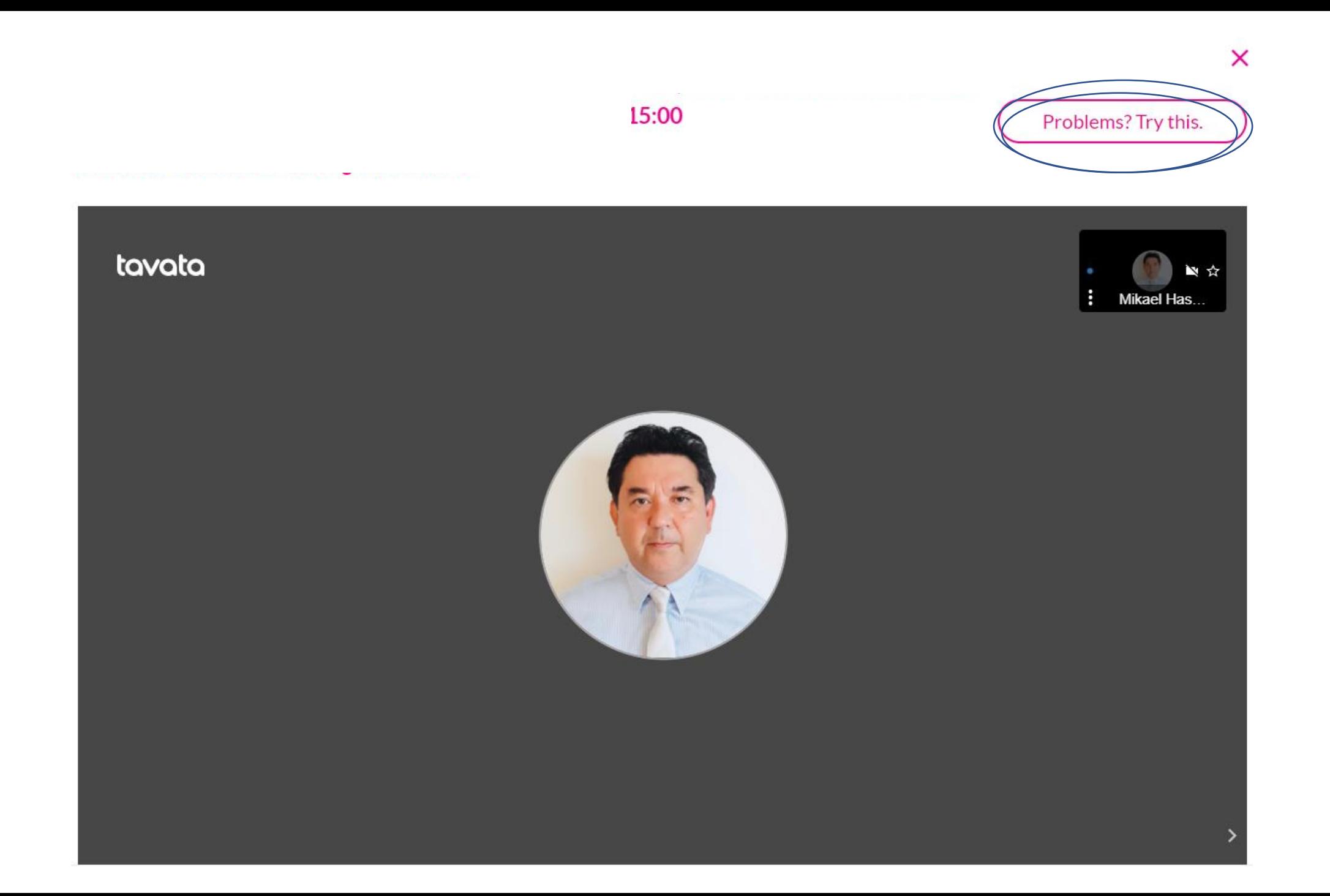

## MOBILE ACCESS (We don't recommend)

- Download Jitsi Meet app to your phone
- Google Play

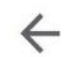

 $\rightarrow$ 

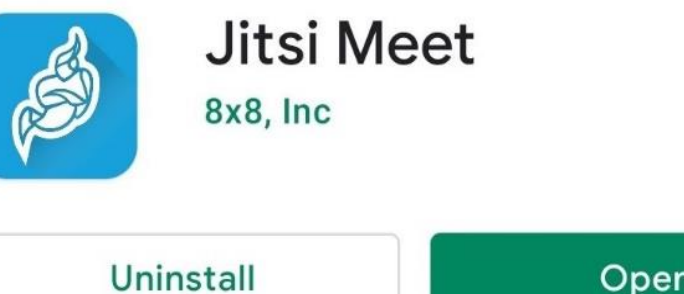

Open

 $\cancel{\sim}$ 

What's new • Last updated Sep 24, 2020

Minor fixes.

Rate this app Tell others what you think

 $\overleftrightarrow{\mathcal{L}}$ 

 $\cancel{\approx}$ 

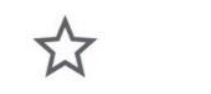

公

Write a review

- **Open browser on your phone and visit <https://app.tavata.events/login>**
- **Put your email address and password**
- **Click Sign In**

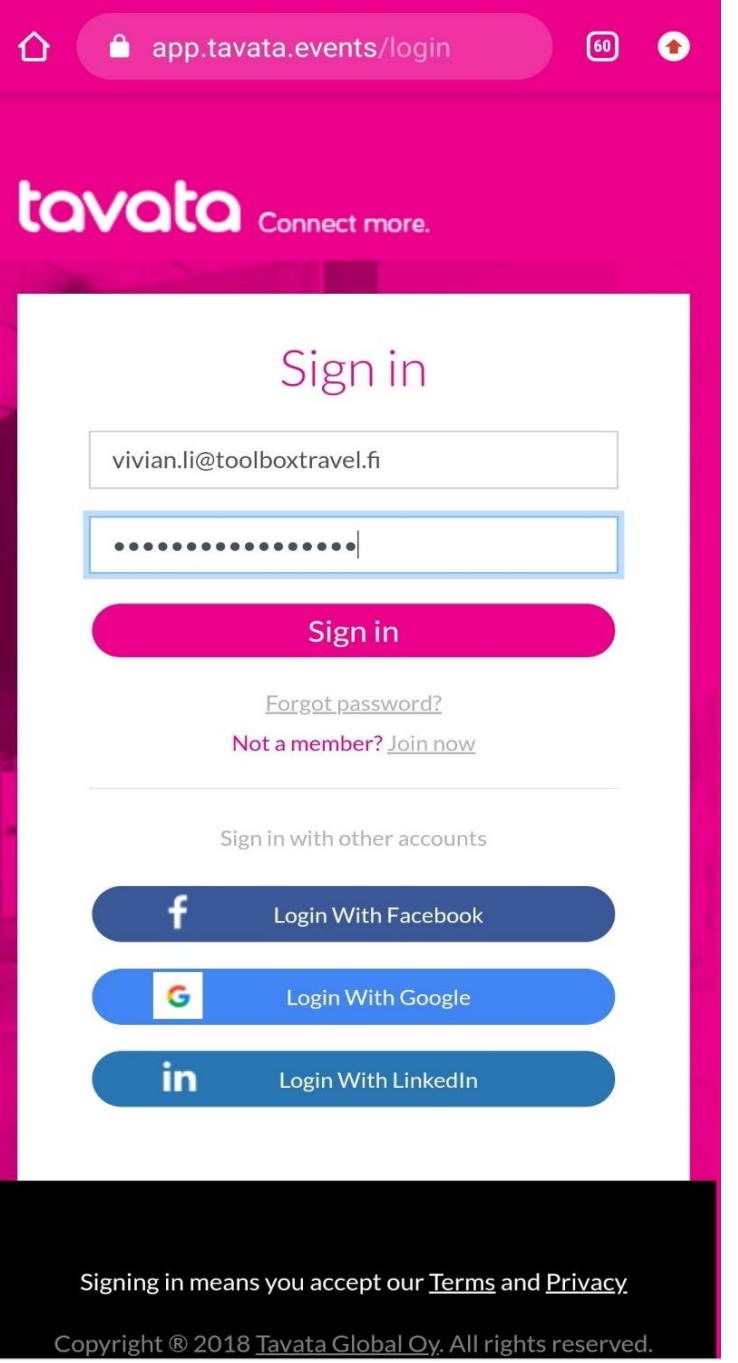

- **Click the upper corner**
- **Click 'my own groups and events'**

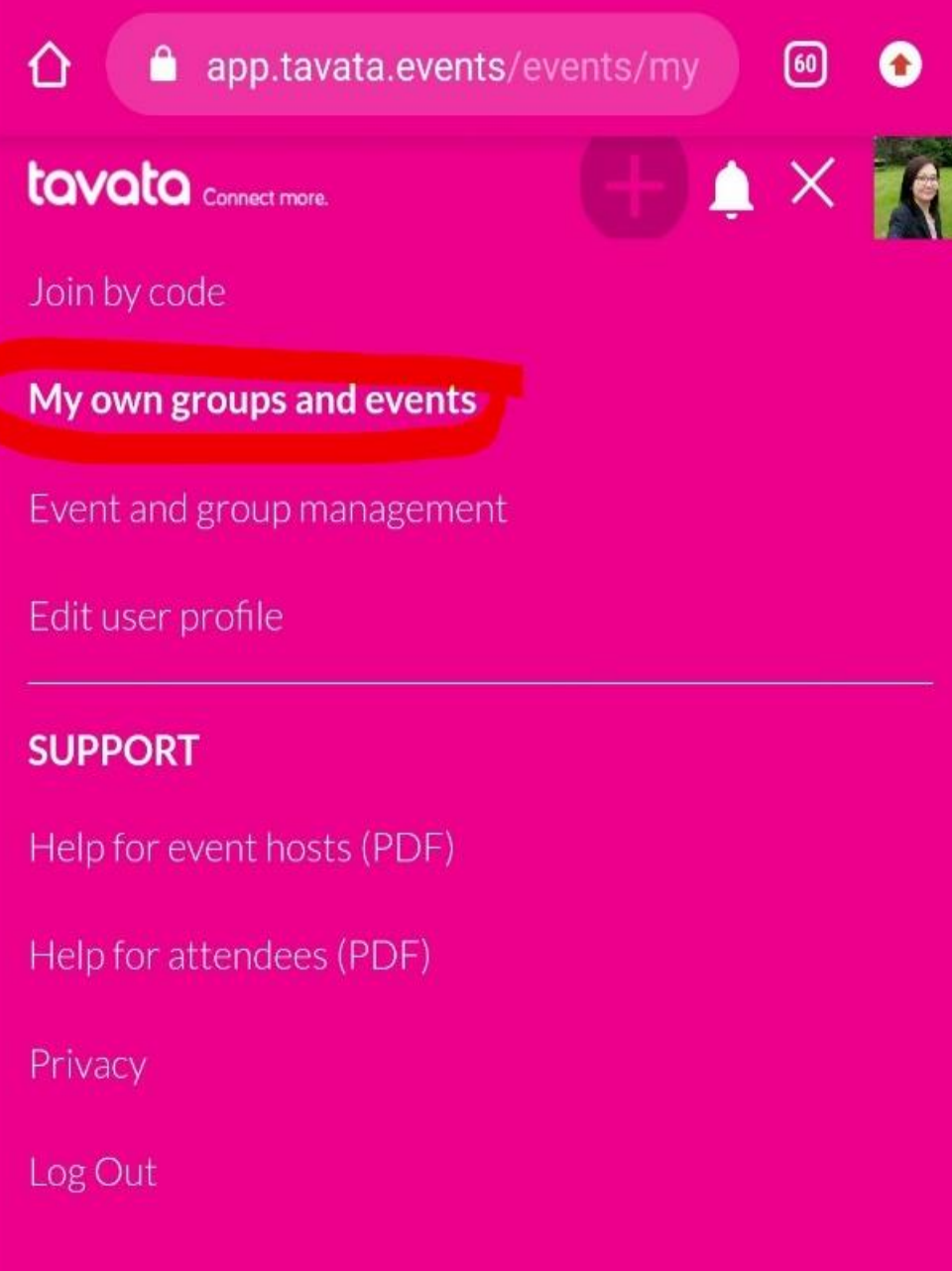

### **Go to Schedule and Program**

### **For a confirmed meeting, click the meeting arrow**

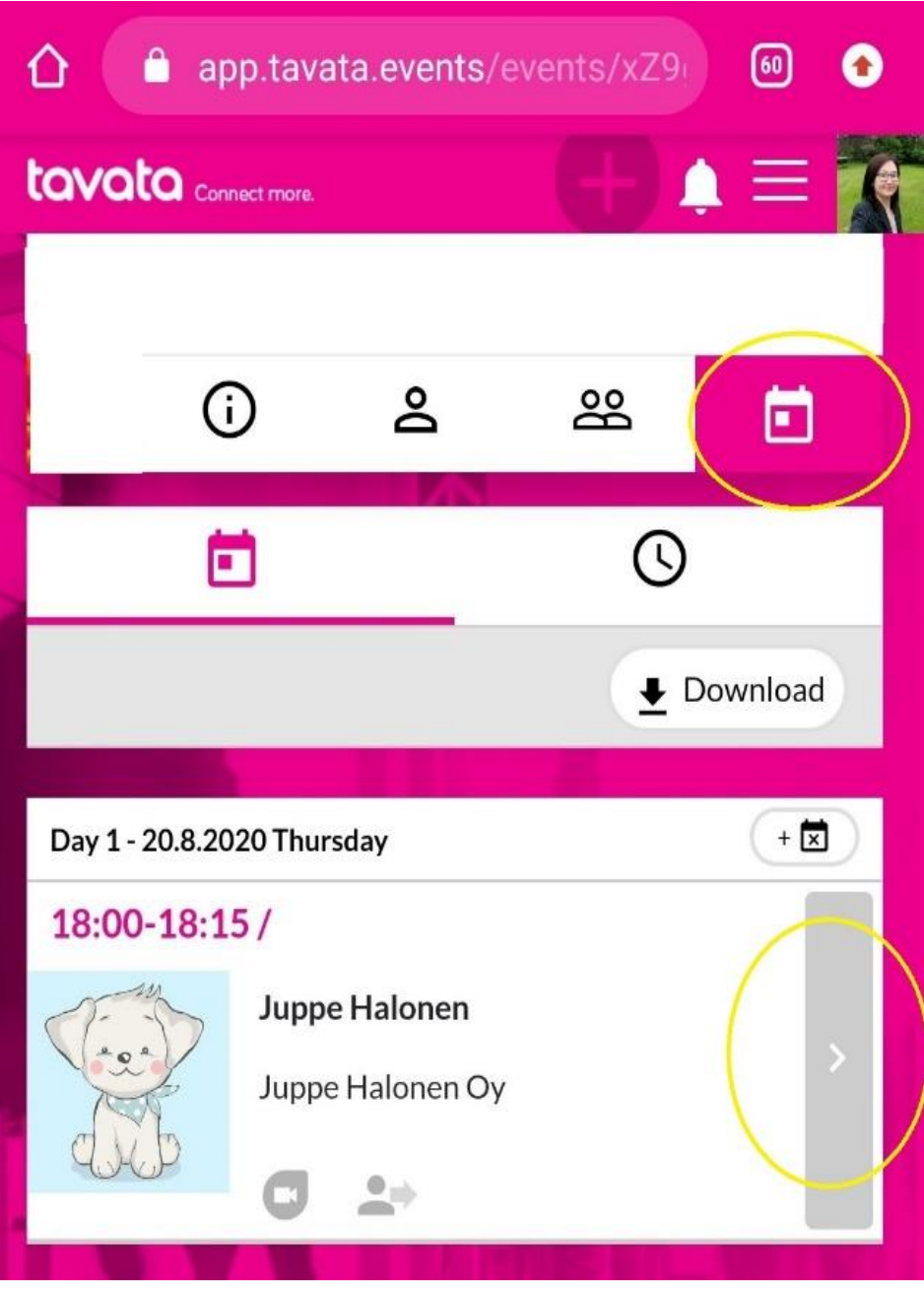

### **Open Video Meeting**

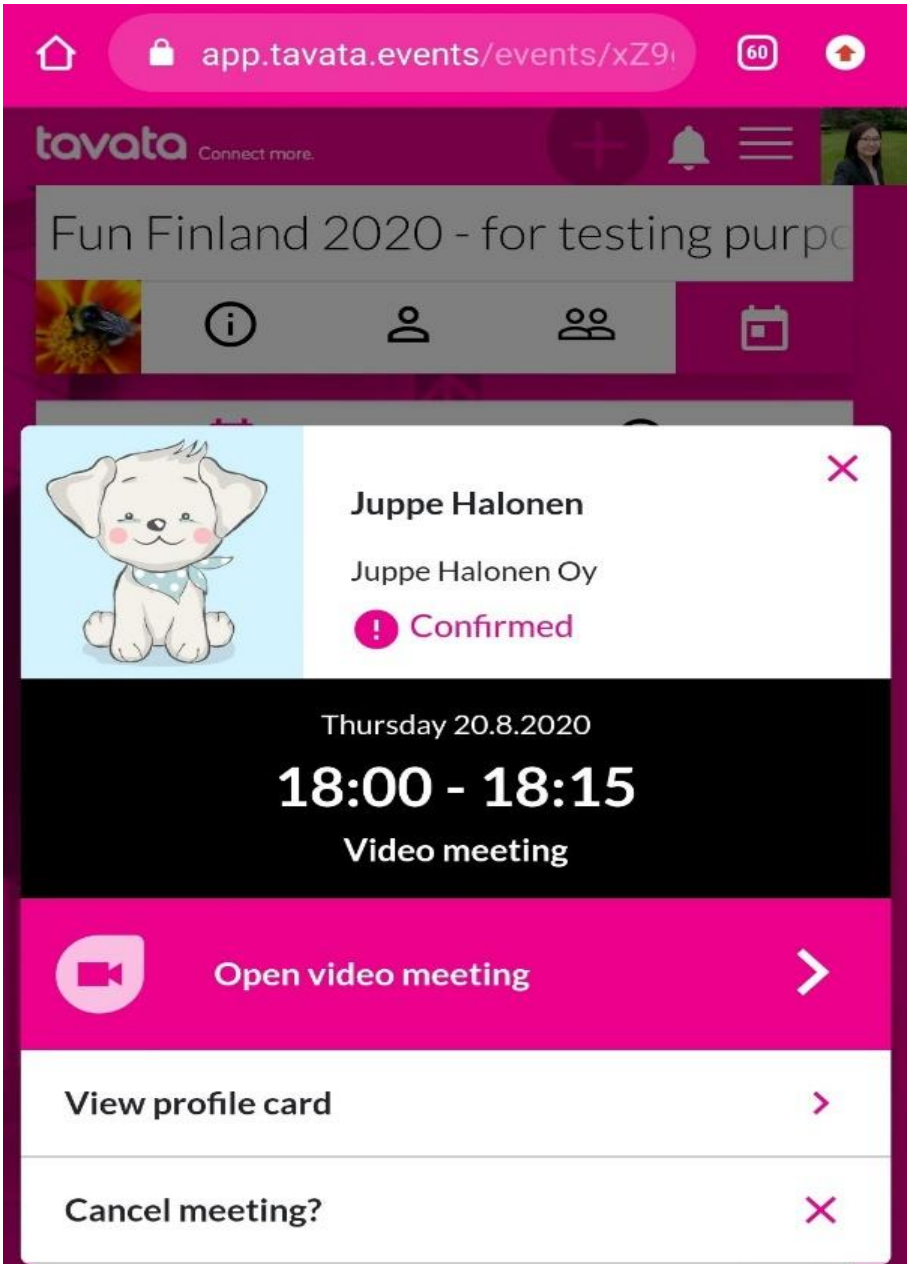

 $\Omega$ 

• **Continue to the app**

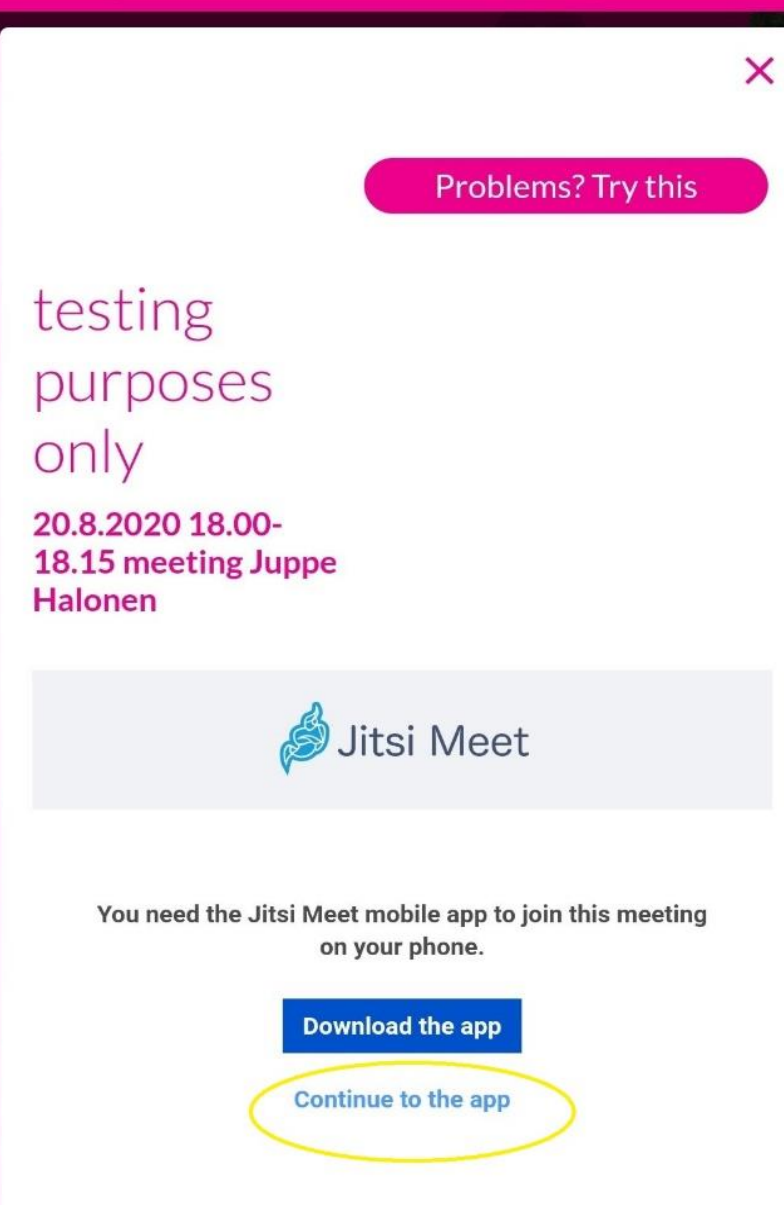

## HELP LINE AT event day

### **HELP LINE via email**

[office@toolboxtravel.fi](mailto:office@toolboxtravel.fi)

Toolbox staff will be at your service during the event day, monitering this email and answering this phone.

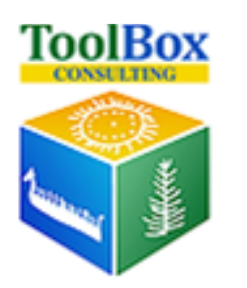

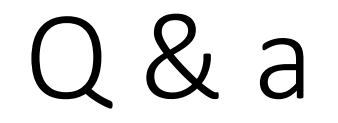

## THANK YOU!

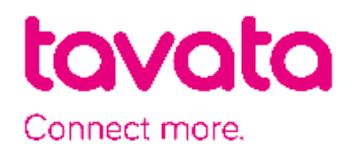